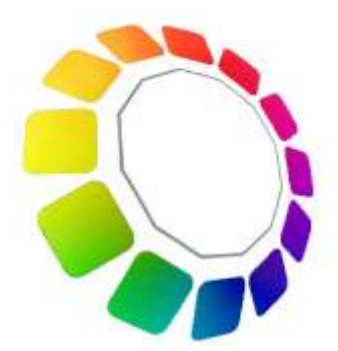

# Pacific Sun Hyperion **Bali Revision**

8channel LED aquarium lamp

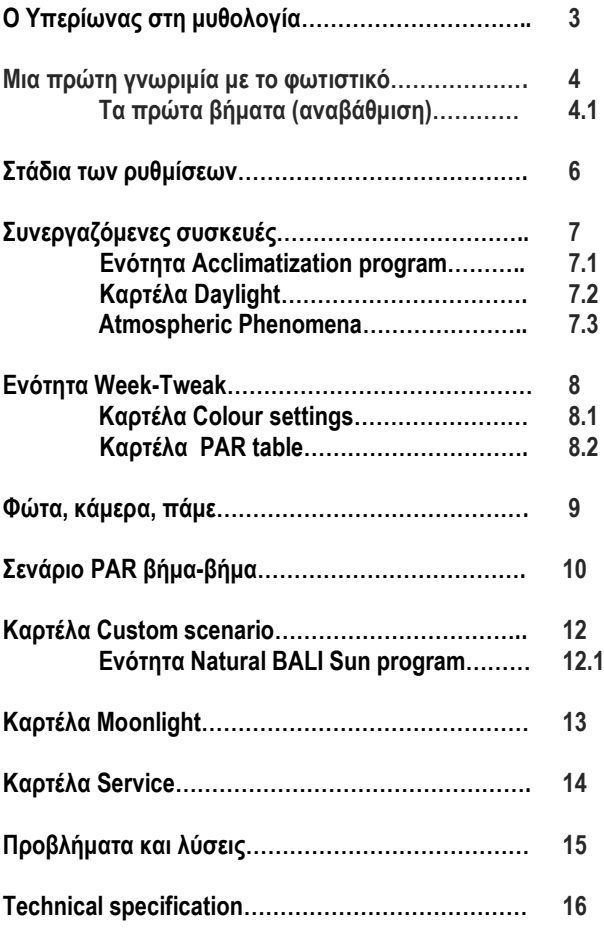

# **Ο Υπερίωνας στη μυθολογία**

«Για τον Υπερίωνα λένε πως την κίνηση του ήλιου, της σελήνης και των υπολοίπων αστεριών, καθώς και τις εποχές που προκαλούνται απ' αυτά, πρώτος κατανόησε με την επιμέλεια και την παρατηρητικότητά του και τα δίδαξε στους άλλους, προκειμένου να τα μάθουν, γι' αυτό και ονομάστηκε πατέρας τούτων των σωμάτων, σαν να γέννησε την θεωρία περί αυτών και την φύση τους». (Διόδωρος Σικελιώτης Ε΄ 67, 1)

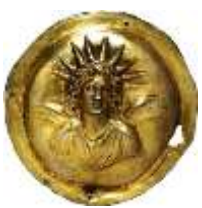

Τα λόγια αυτά δίνουν στον Υπερίωνα υπόσταση ανθρώπινη ή κάποιας υπέρτατης οντότητας, ο οποίος μπορεί να επικοινωνεί με τους ανθρώπους. Μάλιστα ο Ορφέας φαίνεται να παραδέχεται πως ο Υπερίωνας του δίδαξε «θεογονία» και «κοσμογονία» (απόσπασμα Ι Β΄8 (61).

[5,67] Ὑπερίονα δέ φασι τοῦ τε ἡλίου τὴν κίνησιν καὶ σελήνης καὶ τῶν ἄλλων ἄστρων, ἔτι δὲ τὰς ὥρας τὰς συντελουμένας ὑπὸ τούτων, πρῶτον ἐξ ἐπιμελείας καὶπαρατηρήσεως κατανοήσαντα τοῖς ἄλλοις εἰς γνῶσιν παραδοῦναι, καὶ διὰ τοῦτο αὐτὸν πατέρα τούτων ὀνομασθῆναι, καθαπερεὶ γεγεννηκότα τὴν τούτων θεωρίαν καὶ φύσιν. καὶ Κοίου μὲν καὶ Φοίβης Λητὼ γενέσθαι, Ἰαπετοῦ δὲ Προμηθέα τὸν παραδεδομένον μὲν ὑπό τινων μυθογράφων ὅτι τὸ πῦρ κλέψας παρὰ τῶν θεῶν ἔδωκε τοῖς ἀνθρώποις, πρὸς δ´ ἀλήθειαν εὑρετὴν γενόμενον τῶν πυρείων, ἐξ ὧν ἐκκάεται τὸ πῦρ. τῶν δὲ Τιτανίδων φασὶ Μνημοσύνην λογισμοὺς εὑρεῖν καὶ τὰς τῶν ὀνομάτων θέσεις ἑκάστῳ τῶν ὄντων τάξαι, δι´ ὧν καὶ δηλοῦμεν ἕκαστα καὶ πρὸς ἀλλήλους ὁμιλοῦμεν· ἄ τινες τὸν Ἑρμῆν φασιν εἰσηγήσασθαι. προσάπτουσι δὲ τῆ θεῶ ταύτη καὶ τὰ πρὸς ἀνανέωσιν καὶ μνήμην γινόμενα παρὰ τοῖς ἀνθρώποις, ἀφ´ ὧν δὴ καὶ τῆς προσηγορίας τυχεῖν αὐτὴν ταύτης. Θέμιν δὲ μυθολογοῦσι μαντείας καὶ θυσίας καὶ θεσμοὺς τοὺς περὶ τῶν θεῶν πρώτην εἰσηγήσασθαι καὶ τὰ περὶ τὴν εὐνομίαν καὶ εἰρήνην καταδεῖξαι. διὸ καὶ θεσμοφύλακας καὶ θεσμοθέτας ὀνομάζεσθαι τοὺς τὰ περὶ τοὺς θεοὺς ὅσια καὶ τοὺς τῶν ἀνθρώπων νόμους διαφυλάττοντας· καὶ τὸν Ἀπόλλω, καθ´ ὃν δὴ χρόνον τοὺς χρησμοὺς διδόναι μέλλει, θεμιστεύειν λέγομεν ἀπὸ τοῦ τὴν Θέμιν εὑρέτριαν γεγονέναι τῶν χρησμῶν, οὗτοι μὲν οὖν οἱ θεοὶπολλὰ τὸν ἀνθρώπινον βίον εὐεργετήσαντες οὐ μόνον ἀθανάτων τιμῶν ἠξιώθησαν, ἀλλὰ καὶπρῶτοι τὸν Ὄλυμπον ἐνομίσθησαν οἰκεῖν μετὰ τὴν ἐξ ἀνθρώπων μετάστασιν.

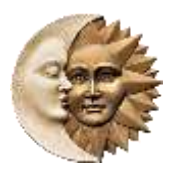

### **Η Σελήνη στην Ελληνική Μυθολογία**

Η Σελήνη ήταν η ελληνική θεότητα του φεγγαριού. Σύμφωνα με τον ποιητή Ησίοδο, ήταν η κόρη των Τιτάνων Θείας και Υπερίωνα, αδελφή με τον Ήλιο και την Ηώ. Κάποιες άλλες αρχαίες πηγές όμως την θέλουν κόρη του Πάλλα και της Ευρυφάεσσας. Ανεξάρτητα από την καταγωγή της, η Σελήνη ήταν η προσωποποίηση του φεγγαριού και αποτελούσε θεότητα με μεγάλη επιρροή. Ένας από τους πιο γνωστούς μύθους αναφέρεται στον όμορφο Ενδυμίωνα. Η θεότητα της Σελήνης ερωτεύτηκε αυτό το θνητό και η σχέση τους κατέληξε στη γέννηση πενήντα κοριτσιών. Αλίμονο, όμως, ο Ενδυμίωνας ήταν άνθρωπος και επομένως ήταν επιρρεπής στη γήρανση και τελικά στο θάνατο. Σύμφωνα με μια εκδοχή αυτού του μύθου, εξασφάλισε την αιώνια νεότητα του Ενδυμίωνα κάνοντάς του μάγια για να κοιμάται παντοτινά.

Με αυτό τον τρόπο, θα ζούσε μέσα στον ύπνο του για πάντα. Η Σελήνη ήταν πολύ σημαντική στους αρχαίους Έλληνες και έτσι ενέπνευσε τον Ομηρικό Ύμνο προς τη Σελήνη που περιγράφει την ομορφιά και τη δύναμη της θεότητας.

### **Ο Ήλιος στην Ελληνική μυθολογία**

Ο Ήλιος αποτελούσε θεότητα στην ελληνική μυθολογία. Τον φαντάζονταν να ιππεύει ένα άρμα που το έσερναν άλογα διασχίζοντας τον ουρανό, φέρνοντας φως στη γη. Το ταξίδι του Ηλίου ξεκινούσε, όπως ήταν φυσικό, από την Ανατολή και τελείωνε στη Δύση, όπου ο Ήλιος ολοκλήρωνε τους καθημερινούς του κύκλους κι επέστρεφε πίσω στο παλάτι του στην ανατολή, σε ένα χρυσό δοχείο. Λεπτομέρειες αυτής της επιβλητικής περιγραφής του ρόλου του Ηλίου ως θεότητα παρουσιάζονται στους μύθους, τη λογοτεχνία, την ποίηση και την τέχνη.

Σύμφωνα με τον Έλληνα ποιητή Ησίοδο, ο Ήλιος ήταν ο γιος των δύο Τιτάνων, Θείας και Υπερίωνα. Στη Θεογονία του, επομένως, και ο Ήλιος με την Ηώ (θεότητα της αυγής) και τη Σελήνη (θεότητα του φεγγαριού) ήταν αδέρφια. Αξίζει να σημειωθεί ότι η θεότητα της αυγής Ηώ ξεκινούσε την ημέρα, ενώ ακολουθούσε αμέσως ο αδερφός της, ο Ήλιος

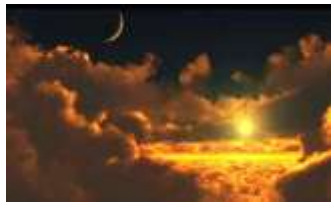

«Υπερίων», ενδεχομένως προέρχεται από:

«υπέρ» και «ιών» ο υπέρ άνω ημών, δηλαδή ο πορευόμενος και αυτός που περιπολεί επί του κόσμου. «ιώ», προστακτική του ιάομαι = θεραπεύω, περιποιούμαι, αλλά και επανορθώνω, διορθώνω, επισκευάζω. «ιώ» εκ του «ίημι» = στέλνω, αποστέλλω μακράν, εξαποστέλλω, θέτω κάτι σε κίνηση, για ήχους/κύματα = εκπέμπω / γενικώς = θέτω.

Στη κυριολεξία ο Υπερίων τόσο κατά το όνομα, όσο και κατά την έννοια, αποδίδει τη πρώιμη αντίληψη

των παρατηρήσεων συγκεκριμένων ουρανίων φαινομένων του 24ώρου.

Ο Υπερίων, είναι ένας Τιτάνας που εκδηλώνεται «από ψηλά» (λαμβάνοντας ως σημείο αναφοράς την επιφάνεια της γης) και θέτει σε κίνηση κάτι. Όπως ο Έρως, έθεσε σε κίνηση το Σύμπαν, ο Υπερίων θέτει και αυτός σε κίνηση «πράγματα» ή «καταστάσεις», σε μικρότερο (τοπικό) επίπεδο. Αυτά που «κινητοποιεί» ο Υπερίων εξαπλώνονται προς κάθε κατεύθυνση (αφού ο χώρος είναι μία προέκταση της σφαίρας).

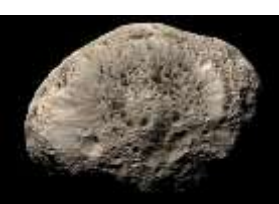

Επίσης, ο Υπερίων είναι ένας δορυφόρος του πλανήτη Κρόνου που πήρε το όνομά του από τον τιτάνα Υπερίωνα της Ελληνικής μυθολογίας. Πηγή: [Wikipedia](http://el.wikipedia.org/wiki/%CE%A5%CF%80%CE%B5%CF%81%CE%AF%CF%89%CE%BD_(%CE%B4%CE%BF%CF%81%CF%85%CF%86%CF%8C%CF%81%CE%BF%CF%82))

#### **Μια πρώτη γνωριμία με το φωτιστικό.**

Από την εταιρία κυκλοφορεί σε δύο χρωματισμούς, άσπρο (Pearl White) και μαύρο (Anthracite glossy), αλλά αυτό κατόπιν παραγγελίας. Το σώμα του φωτιστικού είναι από ανοξείδωτο χάλυβα μήκους 85 εκ. (πλάτος 13,5 και ύψος 5,3) και το βάρος του είναι 6 κιλά.

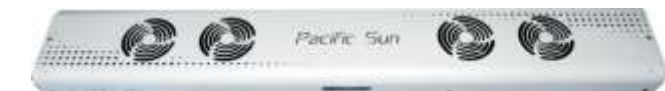

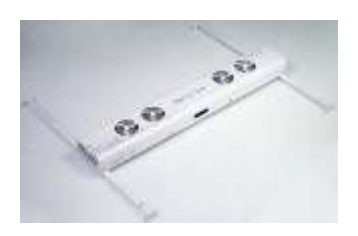

Το φωτιστικό έχει δύο τρόπους στήριξης, είτε με ειδικές μεταβαλλόμενες μπάρες (spider), για να τοποθετηθεί επάνω στο ενυδρείο, είτε με ντίζες για να στερεωθεί στην οροφή, που είναι πιο πρακτικό διότι μεταβάλλεται το ύψος σύμφωνα με τις ανάγκες σας, ή και για διάφορες εργασίες που θέλετε να κάνετε μέσα στο ενυδρείο.

Η απόσταση μεταξύ αυτών των σημείων (τρύπες), είναι 80 εκατοστά. Η ελάχιστη απόσταση από τη στάθμη του νερού πρέπει να είναι 5 εκατοστά, ενώ όσο πιο ψηλά το τοποθετήσετε τόσο πιο μεγαλύτερη επιφάνεια κάλυψης θα έχετε σε φωτισμό.

O Hyperion R2 διαθέτει 8 κανάλια με 10 διαφορετικούς τύπους LED που ελέγχονται ανεξάρτητα και είναι τοποθετημένα σε δύο διαφορετικά πάνελ (Master και Slave **\***), 2x150W και τα καθιστά εύκολα στην αντικατάστασή τους.

Η ένταση του φωτισμού των led θα μπορούσε να συγκριθεί με δυο 400watt HQI.

*(\* Τα δύο διαφορετικά πάνελ είναι αλληλένδετα στη μεταξύ τους λειτουργία. Το αριστερό είναι το Master που εάν για κάποιο λόγο δεν λειτουργήσει δεν θα λειτουργήσει ούτε και το δεξιό Slave. Αλλά, εάν το Slave παρουσιάσει κάποιο πρόβλημα, το Master θα συνεχίσει να λειτουργεί κανονικά, όπως και η LCD οθόνη.*

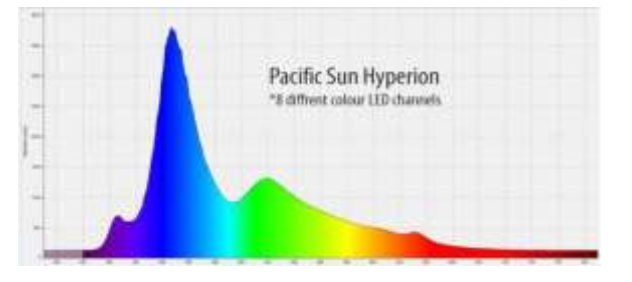

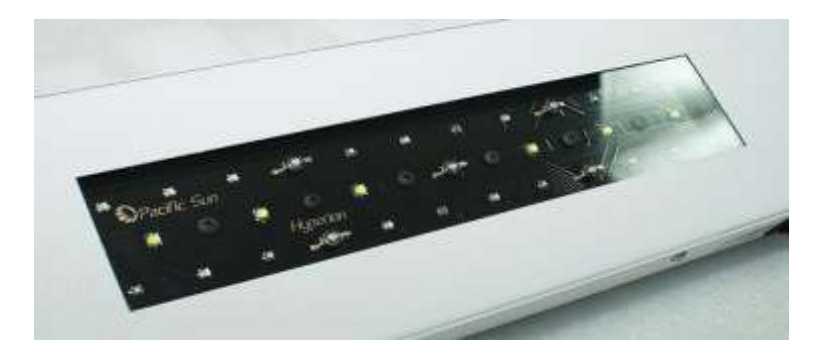

Κανάλι 1: Cree XM-L Cool White και Neutral White (12pcs) 10W το καθένα Κανάλι 2: Cree XT-E Royal Blue 450nm (12pcs) 4.5W το καθένα Κανάλι 3: Cree XT-E Royal Blue 465nm (12pcs) 4.5W το καθένα Κανάλι 4: Cree XP-E Blue 475nm (4pcs) 3.3W το καθένα Κανάλι 5: Ultraviolet 400nm (4pcs) και Ultraviolet 420nm (6pcs) 3W Κανάλι 6: Cree XT-E Green 530nm (8pcs) 3.3W το καθένα Κανάλι 7: Cree XP-E Orange 610nm (2pcs) 3.3W το καθένα Κανάλι 8: Cree XP-E Red 630nm (2pcs) 3.3W το καθένα

Συνολικά 62 led καλύπτοντας φάσμα και θερμοκρασία χρώματος από 13,000Κ- 23,000K και η διάρκεια ζωής τους (όπως αναφέρει η εταιρία Cree), είναι 10-12 χρόνια και αυτό οφείλεται στον ενεργό τρόπο ψύξης, αλλά και την τάση της τροφοδοσίας τους.

Στα πάνελ είναι εγκατεστημένοι 5 διαφορετικοί αισθητήρες θερμότητας και τα αποτέλεσμα τους αναγράφεται στην LCD οθόνη. Όπως και η τρέχουσα ώρα.

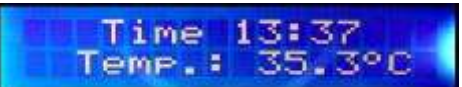

Το φωτιστικό μπορεί να καλύψει ενυδρεία διαστάσεων πάνω από 130Χ60Χ60, αλλά και μεγαλύτερα χωρίς πρόβλημα. Αν παρόλα αυτά το ύψος του ενυδρείου είναι μεγαλύτερο από αυτό των προδιαγραφών που μπορεί να καλύψει το φωτιστικό μπορείτε να προσθέσετε ειδικούς φακούς στα led που θα αυξήσουν τις δυνατότητες φωτισμού.

Υπάρχουν ακόμη δύο μεγαλύτερες εκδόσεις του φωτιστικού, στα 1250 εκ. με 3 πάνελ, και στα 1650 εκ, με 4 πάνελ.

#### **Σύντομα από την εταιρία θα προστεθούν οι έξης δυνατότητες/αναβαθμίσεις:**

**Ethernet, WiFi**, Σύνδεση με κάποιον κεντρικό **web server** για έλεγχο του φωτιστικού από οπουδήποτε στον κόσμο, αλλά και την δυνατότητα να λαμβάνει στοιχεία και σενάρια φωτισμού. (Οι δυο πρώτες αφορούν υλικό το οποίο θα ενσωματωθεί στο φωτιστικό).

Επίσης κυκλοφόρησαν από την εταιρία (σε δοκιμαστικό στάδιο Beta), εφαρμογές για Android, [\(κινητό](http://www.pacific-sun.eu/download/Xtouch_840_480_v3.apk) ή [tablet\)](http://www.pacific-sun.eu/download/Xtouch_1024_720_v2.apk) και σε επικοινωνία μέσω Bluetooth, μπορείτε να χειριστείτε το φωτιστικό σας και να επέμβετε σε πολλές από τις λειτουργίες του, αλλά δεν αντικαθιστούν στις δυνατότητες το πρόγραμμα του υπολογιστή. Αντίστοιχα κυκλοφορούν και για iPhone.

Για να μπορέσει να γίνει η σύζευξη, πρέπει πρώτα να αποδεσμευτεί η σύνδεση του φωτιστικού / υπολογιστή.

#### **Τα πρώτα βήματα...**.

Αν και οι περισσότεροι φορητοί υπολογιστές διαθέτουν Bluetooth, η εταιρία συστήνει USB Bluetooth Dongle (εξωτερικό) Class2 και συμβατό με SPP (Serial Port Profile) διότι θεωρείται πιο αξιόπιστο και με ισχυρότερο σήμα από το ενσωματωμένα.

Είναι πολύ σημαντικό κατά την διάρκεια μετάδοσης, η αναβάθμιση υλικολογισμικού ή των ρυθμίσεων να γίνονται απρόσκοπτα και χωρίς διακοπές και χωρίς να δημιουργηθούν CRC errors (Cyclic Redundancy Check/Κυκλικός Έλεγχος Πλεονασμού), μια τεχνική ανίχνευσης σφαλμάτων. Κατά τη διάρκεια μετάδοσης ή αποθήκευσης δεδομένων το 95% των προβλημάτων οφείλεται σε ασθενή σήμα Βluetooth.

Σε επιτραπέζιους υπολογιστές η χρήση USB Bluetooth Dongle, είναι μονόδρομος μιας και δεν διαθέτουν ενσωματωμένο.

Φροντίστε σε περίπτωση αναβάθμισης με το ενσωματωμένο Bluetooth το φωτιστικό να βρίσκεται σε κοντινή απόσταση, 1 έως 2 μέτρα. Όταν ενεργοποιήσετε το φωτιστικό, θα πρέπει μέσα από το αντίστοιχο πρόγραμμα Bluetooth των Windows να το προσθέσετε σαν συσκευή, δίνοντας τον εξ ορισμού κωδικό **1234** (που δεν μπορείτε να τον αλλάξετε σε αυτή την έκδοση υλικολογισμικού).

Τα Windows θα δώσουν στην συσκευή μια θύρα COMx π.χ. COM7 και βάση αυτής της θύρας θα συνδεθεί το φωτιστικό.

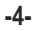

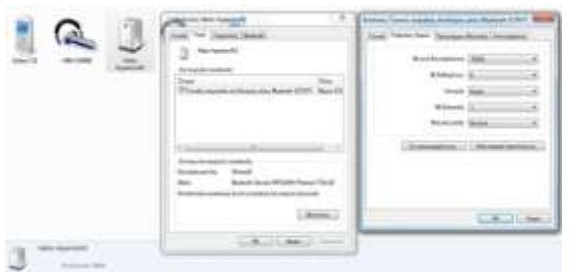

Μετά την εγκατάσταση του προγράμματος από τo συνοδευτικό CD, εκτελέστε το "Pacific Sun 8ch 9.0h - BALI version" και από την καρτέλα **Connection, (1)** επιλέξτε την θύρα **COM port (2)** που αντιστοιχεί στο φωτιστικό, επιλέξτε το **Choose protocol (3)** (στην σημερινή έκδοση του υλικολογισμικού μόνο το Bluetooth), και εν συνεχεία πατήστε το **Connect to the lamp (4).**

Σε περίπτωση που διαθέτετε κάποιο κινητό ή tablet android, θα πρέπει να αποδεσμεύσετε το φωτιστικό στην περίπτωση που είναι συνδεδεμένο με την συσκευή σας, ειδάλλως τα windows δεν θα μπορέσουν να το αναγνωρίσουν για να συνδεθούν.

Στην επιλογή πρωτοκόλλου **(3)**, υπάρχει και το **WiFi**, που προς το παρόν δεν είναι ενεργό.

Σύμφωνα με την εταιρία θα ενεργοποιηθεί αυτή η δυνατότητα στις αρχές του 2013, αλλά θα απαιτείται μια επιπλέον συσκευή.

Επιλέξτε με διπλό κλικ το εικονίδιο που αντιστοιχεί στο φωτιστικό, στη συνέχεια, καρτέλα "Υλικό" όπου θα δείτε σε ποια COM θύρα αντιστοιχεί. Κατόπιν πατήστε "Ιδιότητες" και θα ανοίξει ένα νέο παράθυρο. Εκεί επιλέγετε "Ρυθμίσεις θυρών" και αλλάζετε την τιμή "Bit ανά δευτερόλεπτο" από τα 9600 που είναι εξ ορισμού, βάλτε το στα 19200 που είναι το σωστό.

Με αυτό τον τρόπο γίνεται πιο γρήγορα και πιο σωστά η μεταφορά δεδομένων.

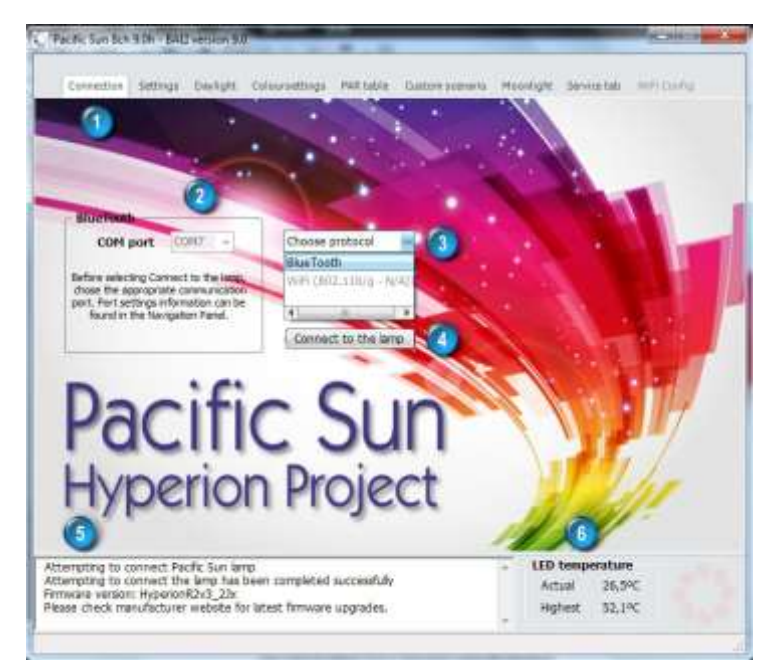

Κάθε φορά που θα θέλετε να συνδεθείτε με το φωτιστικό, θα υπάρχει εξ ορισμού ορατή η θύρα που έχει επιλεχθεί (COM7), και απλά θα μπορείτε να πατάτε κατευθείαν το **Connect to the lamp (4)**, χωρίς να είναι απαραίτητο να επιλέξετε πρωτόκολλο επικοινωνίας, μιας και μέχρι στιγμής υποστηρίζεται μόνο το Bluetooth.

Στο πλαίσιο διαλόγου **(5)**, θα εμφανιστεί η πορεία σύνδεσης του φωτιστικού με αναφορά στην τρέχουσα έκδοση και την προτροπή να ελέγξετε τον ιστότοπο της εταιρίας για νέα έκδοση, κάτι που θα αναφερθεί παρακάτω.

Στην κάτω δεξιά θέση του προγράμματος **(6)**, αναγράφεται η θερμοκρασία των led (πραγματική και υψηλότερη), η οποία μεταβάλλεται συνεχώς ανάλογα με το πρόγραμμα και την ένταση που έχουν.

Στην επάνω πλευρά του φωτιστικού υπάρχουν τέσσερις ανεμιστήρες χαμηλού θορύβου τεχνολογίας MagLev (Μagnetic Levitation) 11dB, δύο για κάθε πάνελ, οι οποίοι λειτουργούν ανάλογα με την θερμοκρασία των led και είναι σε ανεξάρτητα ζεύγη.

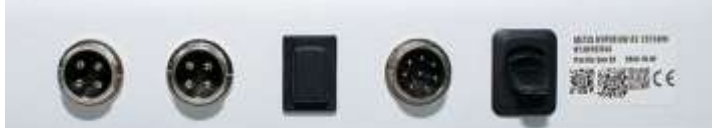

Στην πίσω πλευρά υπάρχουν οι δύο συνδέσεις για την τροφοδοσία των led πάνελ, (διαθέτει δυο τροφοδοτικά).

Ένας διακόπτης (μπουτόν) που ενεργοποιεί το φωτιστικό στην χειροκίνητη λειτουργία ανά πάσα στιγμή, σε περιπτώσεις δηλαδή που είναι σβηστό και θα πρέπει να το ανάψετε.

Το ποσοστό φωτεινότητας στη χειροκίνητη λειτουργία καθορίζεται μέσα από το πρόγραμμα και είναι εξ ορισμού στο 30%, αλλά είναι κάτι που μπορεί να διαφοροποιηθεί. Προτείνεται να είναι σε χαμηλά επίπεδα ώστε να μη στρεσαριστούν οι οργανισμοί στην περίπτωση που χρειαστεί να ανάψει όταν έχει κάνει τον κύκλο του και είναι σβηστό.

Βασικά το κουμπί αυτό έχει τριπλή λειτουργία.

Πιέζοντας το και απελευθερώνοντάς το στις ανάλογες ενδείξεις της οθόνης, έχετε τα έξης αποτελέσματα:

**Μετά από 1":**

Quick Menu

Manual Override: Η χειροκίνητη λειτουργία του φωτιστικού

**Μετά από 2":**

Quick Menu

Lamp turn off: Σβήσιμο του φωτιστικού

# **Και τέλος:**

Quick Menu

Lamp turn on: Λειτουργία του φωτιστικού στο πρόγραμμα που είχε

Ο τελευταίος διακόπτης απενεργοποιεί την οθόνη που βρίσκεται στην μπροστινή όψη οποία εμφανίζει διάφορες λειτουργίες.

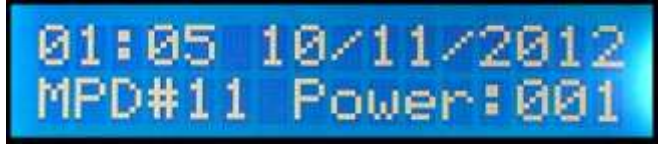

Θα πρέπει κάθε φορά όταν τελειώσετε με τις ρυθμίσεις να κλείνετε το πρόγραμμα από τον υπολογιστή, και αυτό λόγω μιας πιθανής αστάθειας του συστήματός σας μπορεί να κολλήσει το πρόγραμμα και αν γίνει κάτι τέτοιο υπάρχει πιθανότητα να "μπλοκάρει" και το φωτιστικό, οπότε θα πρέπει να βγάλετε το φωτιστικό για λίγο από το ρεύμα για να επανέλθει.

Στην σύνδεση Signal input μπορούν να συνδεθούν διάφορες εξωτερικές συσκευές συμβατές με το φωτιστικό, όπως Tunze, GHL, Neptune και Apex δίνοντας του διαφορετικές δυνατότητες λειτουργιών. Επίσης με DSC καλώδιο μπορούν να συνδεθούν δυο φωτιστικά μεταξύ τους. Κατά την αγορά του φωτιστικού ίσως να χρειαστεί να κάνετε αναβάθμιση του υλικολογισμικού ή εάν η εταιρία κυκλοφορήσει νέο, το οποίο μπορείτε να κατεβάσετε από τον ιστότοπο της [Pasific](http://www.pacific-sun.eu/index.php?option=com_content&view=article&id=89:8-channel-lamps-metispandora-hyperion-r2) Sun

**Nα προσέξετε ώστε η έκδοση να είναι συμβατή με το φωτιστικό σας, ειδάλλως δεν θα λειτουργήσει σωστά. -5-** Κατεβάστε το νέο από την παραπάνω διεύθυνση. Η κατάληξη του αρχείου είναι .bin επιλέγοντας την πιο πρόσφατη: **Ηyperion\_R2\_ΧΧ\_Bali\_revision.bin** (**Χ.Χ.Χ.ΧΧ**) της ΗΜ/ΜΗ/ΕΤΟΣ και αποθηκεύστε το στον υπολογιστή σας. Προσοχή πρέπει να δώσετε και για ποια πλατφόρμα είναι το λογισμικό. Το παραπάνω είναι για Windows.

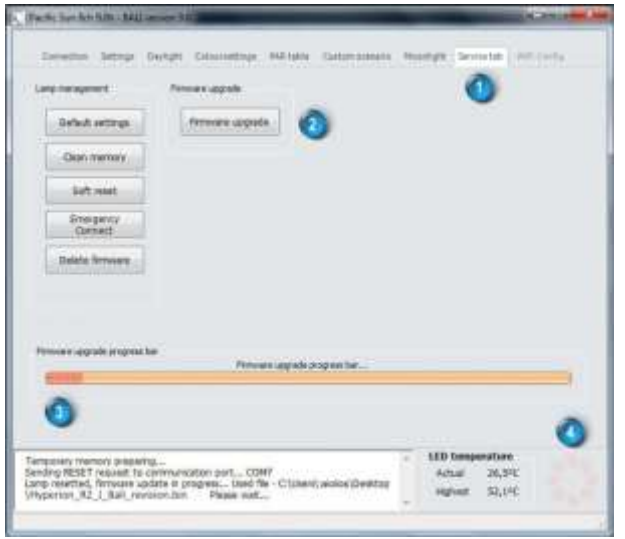

Αφού επιτευχθεί η σύζευξη του φωτιστικού με τον υπολογιστή (όπως προαναφέρθηκε), από την καρτέλα **Service tab (1)**, πατήστε το **Firmware upgrade (2)** και επιλέξτε την διαδρομή όπου είναι αποθηκευμένο το αρχείο. Η πορεία της αναβάθμισης θα εμφανίζεται στην μπάρα **(3)**, όπως και πληροφορίες στο πλαίσιο διαλόγου.

#### **Είναι μια διαδικασία που θα διαρκέσει περίπου στα 5 λεπτά και δεν πρέπει να διακοπεί.**

#### **Φορτώνοντας λάθος λογισμικό μπορεί να προκληθεί βλάβη στο φωτιστικό και να ακυρώσει την εγγύησή σας.**

Σε κάθε ενέργεια που κάνετε, είτε στέλνονται δεδομένα στο φωτιστικό, είτε λαμβάνονται από αυτό (συμβαίνει σε όλες τις καρτέλες), ο κύκλος **(4)** περιστρέφεται υποδηλώνοντας την πορεία της μεταφοράς και όση ώρα διαρκεί δεν μπορείτε να κάνετε άλλες ενέργειες.

Σφάλμα κατά τη μετάδοση του CRC ή του λογισμικού, δεν θα φορτώσει σωστά και το φωτιστικό θα μπει σε ασφαλή λειτουργία. Η οθόνη θα εμφανίσει: Διαγραφή μνήμης ( **Memory Erased**). Ανεβάστε λογισμικό (**Upload firmware**).

Αυτό σημαίνει ότι η διαδικασία μετάδοσης δεν ολοκληρώθηκε με επιτυχία.

- Για να επαναφέρετε την πλήρη λειτουργικότητα του φωτιστικού θα πρέπει να εκτελέσετε τα παρακάτω βήματα:
- α) Μειώστε την απόσταση μεταξύ του φωτιστικού και του υπολογιστή ή χρησιμοποιήστε ένα εξωτερικό BlueTooth.
- β) Επανεκκίνηση του φωτιστικού, αποσυνδέοντας το για λίγα δευτερόλεπτα από το ρεύμα.
- γ) Εκτελέστε ξανά την εφαρμογή, επιλέξτε τη σωστή θύρα COM (μην πατήσετε το κουμπί **Connect to the lamp**).
- δ) Μεταβείτε στην καρτέλα Υπηρεσία (**Service Tab**), πατήστε αναβάθμιση λογισμικού (**Firmware upgrade**) με τη σωστή έκδοση.

### **Αφού κάνατε τη σύζευξη, αρχίζουν τα στάδια των ρυθμίσεων.**

Στην καρτέλα **Settings (1)** και στην ενότητα **Date/time settings** θα ορίσετε την τρέχουσα ημερομηνία από το αναδυόμενο μενού **(2)**.

Θα ρυθμίσετε την τρέχουσα ώρα **(3)**, αν και δεν είναι απαραίτητο πάντα γιατί την αναγνωρίζει αυτόματα, (αλλά είναι κάτι που μπορείτε να το αλλάξετε, δηλώνοντας μια «ψεύτικη» ώρα) και πατάτε **Set date/time (4)** για αποθήκευση.

Αν θέλετε να ελέγξετε διάφορες φωτιστικές συνθήκες κάποιας συγκεκριμένης ώρας, (είτε το φωτιστικό είναι αναμμένο είτε όχι), μπορείτε να τσεκάρετε το **User time (5)**, όπου σε αυτήν την περίπτωση σταματά να κυλάει ο χρόνος **(3)** και μπορείτε να βάλετε την ώρα που επιθυμείτε, πατώντας μετά το **Set date/time (4).**

Αμέσως ο χρόνος του φωτιστικού θα «μετακινηθεί» εκεί που τον ορίσατε και θα δείξει τι φωτιστικές συνθήκες θα επικρατούν την συγκεκριμένη ώρα. Για να επιστρέψετε στην κανονική λειτουργία και τον τρέχοντα χρόνο, αποεπιλέξτε το **User time** και πατήστε εκ νέου το **Set date/time (4).**

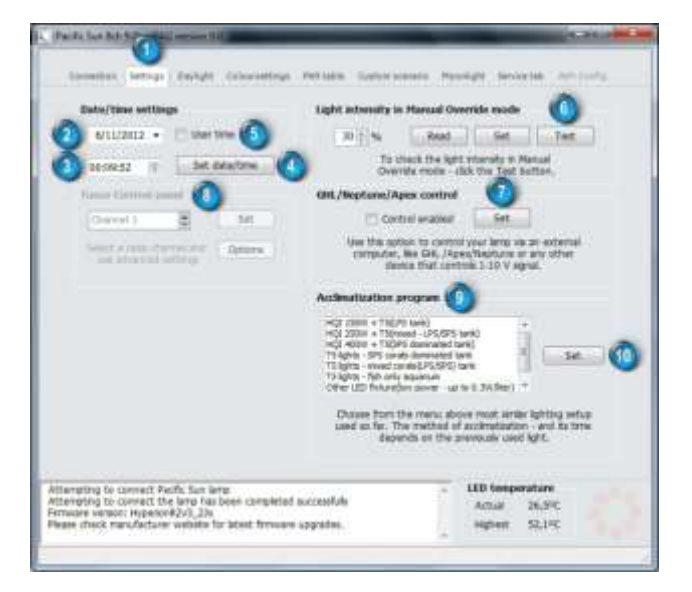

Στην ενότητα **Light intensity in Manual Override mode (6)** μπορείτε να ορίσετε τα ποσοστά φωτισμού επί τις % όταν πατάτε το κουμπί χειροκίνητης λειτουργίας που βρίσκεται στην πίσω πλευρά του φωτιστικού. Εξ ορισμού είναι στο 30%.

Με το κουμπί **Read** εμφανίζονται τα ποσοστά που είναι αποθηκευμένα στο φωτιστικό.

Με το κουμπί **Set** μπορείτε να αποθηκεύσετε μια καινούργια διαφορετική τιμή από την προκαθορισμένη, (αφού πρώτα μεταβάλετε το ποσοστό) και με το κουμπί **Test** ελέγχετε αν η ένταση σας ικανοποιεί.

Σε όποια κατάσταση και να βρίσκεται το φωτιστικό, πατώντας το κουμπί **Test** θα μεταβεί για λίγο σε κατάσταση χειροκίνητης λειτουργίας, (σαν προεπισκόπηση), και θα επανέλθει σε λίγα δευτερόλεπτα στην κανονική του λειτουργία.

**Προτιμήστε χαμηλά ποσοστά φωτισμού ώστε να μην στρεσαριστούν οι ζωντανοί οργανισμοί κατά το απότομα άναμμα αν γίνει τις ώρες που το φωτιστικό έχει σβήσει.**

# **GHL/Neptune/Apex control (7)**

Αν επιλέξετε αυτή την λειτουργία το φωτιστικό σας μεταβαίνει σε παθητική λειτουργία, έτοιμο για εξωτερικά σήματα για τον έλεγχο της ισχύος των επιμέρους καναλιών. Οι ανεμιστήρες ελέγχονται από ανεξάρτητα συστήματα, και η ταχύτητά τους εξαρτάται από την τρέχουσα θερμοκρασία των LED πάνελ (οι ανεμιστήρες δεν λειτουργούν στον βραδινό κύκλο).

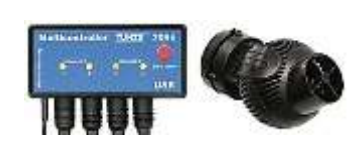

**Tunze Control panel (8)** Εξωτερική μονάδα ελέγχου αντλιών Tunze. Μπορείτε να συντονίσετε την λειτουργία τεσσάρων αντλιών Tunze (με ρυθμιζόμενη ταχύτητα περιστροφής) και να ελέγχονται από τον ενσωματωμένο υπολογιστή του φωτιστικού σας.

Αυτό το χαρακτηριστικό επιτρέπει παράλληλη προσομοίωση παλιρροιών, καταιγίδων, μεταβλητή κυκλοφορία και άλλα φαινόμενα που προσομοιώνεται με το φωτιστικό σας.

**Για την συνεργασία με εξωτερικές συσκευές απαιτείται ειδικός προσαρμογέας από την εταιρία.**

#### **Ενότητα Acclimatization program**

Είναι μια πολύ σημαντική λειτουργία, και στην ουσία θα σας χρειαστεί μόνο μια φορά σε ενυδρείο που ήδη λειτουργεί. Αν το ενυδρείο σας είναι νέο μην ασχοληθείτε με αυτήν την ενότητα.

Αν λοιπόν μεταβείτε από ένα διαφορετικό φωτιστικό σύστημα με λυχνίες μέταλλου, Τ5 ή και συνδυασμό αυτών, μπορείτε να ορίσετε από το μενού τον τύπο φωτισμού που χρησιμοποιούσατε μέχρι τώρα σε συνδυασμό με τον τύπο του ενυδρείου και τι οργανισμούς φιλοξενείτε. Επιλέξτε από το μενού **(9)** αυτό που ταιριάζει καλύτερα στην περίπτωση σας και πατήστε το **Set (10)**.

Το πρόγραμμα θα προσημειώσει τις φωτιστικές συνθήκες που προϋπήρχαν για ένα διάστημα μέχρι και 90 ημερών, ανάλογά με την επιλογή που θα κάνετε, (κάποιες άλλες είναι 70, 60 ή και 15 ημερών). Η ένταση των led είναι μειωμένη κατά 40% (ανάλογα με το πρόγραμμα). Σε αυτή τη χρονική διάρκεια, το φωτιστικό αυξάνει καθημερινά την ένταση των led κατά 1% ώστε η προσαρμογή να γίνει ομαλά χωρίς να ασπρίσουν και νεκρωθούν τα κοράλλια από την απότομη αλλαγή φωτισμού και όταν τελειώσει ο κύκλος της προσαρμογής, θα μπορέσετε να το προγραμματίσετε όπως θέλετε ή θα επιστρέψει αυτόματα στην λειτουργία που είχε πριν ενεργοποιηθεί το πρόγραμμα προσαρμογής. Όταν χρησιμοποιείτε το πρόγραμμα προσαρμογής μπορείτε να κάνετε ρυθμίσεις σε φάσμα, αλλά και να μεταβάλετε την ένταση του φωτισμού (πιθανότατα προ τα κάτω), καθώς και την ώρα ανατολής-δύσης και την διάρκεια τους, κάτι που θα αναφερθεί παρακάτω.

# **Καρτέλα Daylight**

Από την καρτέλα **Daylight (1)** ρυθμίζονται κάποιες βασικές (απλοποιημένες) λειτουργίες χρόνου και έντασης των led.

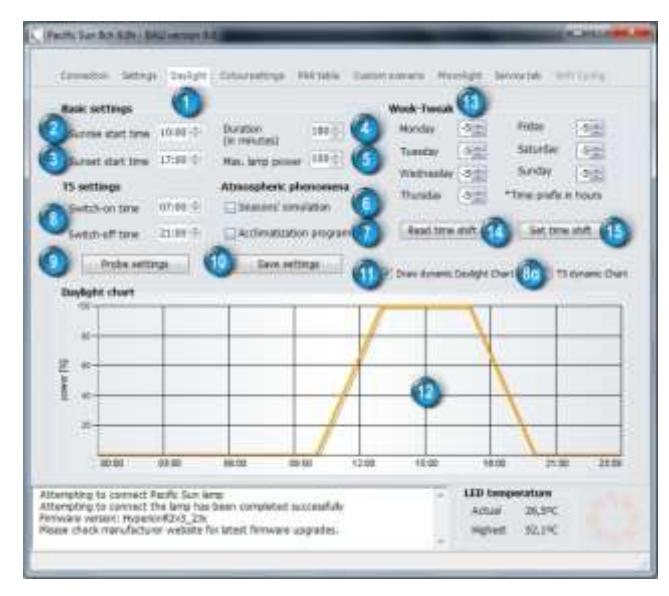

Στην ενότητα **Basic settings** μπορείτε να ρυθμίσετε την ώρα έναρξης της ανατολής, **Sunrise start time (2)**, την ώρα έναρξης της δύσης, **Sunset start time (3)**, την διάρκεια που θα έχουν, **Duration in minutes (4)**  κοινός χρόνος και για τις δύο συνθήκες έως 240 λεπτά, καθώς και την συνολική ένταση φωτισμού **Max lamp power (5)** σε ποσοστά επί τις %, τη μέγιστη ισχύ δηλαδή, μεταξύ του τέλους της προσομοίωσης της ανατολής του ηλίου και την αρχή του ηλιοβασιλέματος.

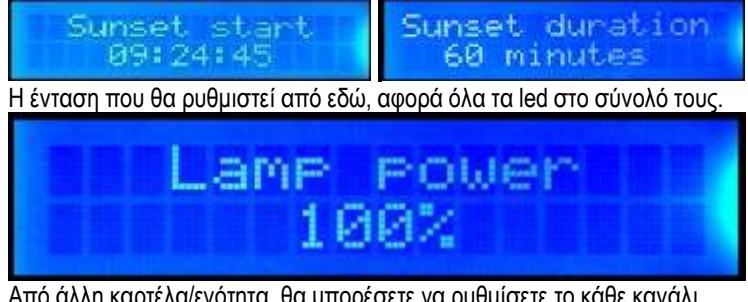

Από άλλη καρτέλα/ενότητα, θα μπορέσετε να ρυθμίσετε το κάθε κανάλι ξεχωριστά, αλλά θα αναφερθεί παρακάτω αυτό το θέμα.

Στην ενότητα **Atmospheric Phenomena** και επιλέγοντας το **Seasons' simulation (6)** ρυθμίζεται αυτόματα τη φωτεινότητα και την θερμοκρασία χρώματος ανάλογα με την επιλεγμένη εποχή (βάση ημερομηνίας) και θα μεταβάλλεται κάθε μήνα ξεχωριστά.

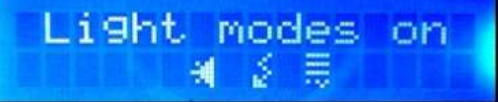

Το φωτιστικό φτάνει στην μέγιστη φωτεινότητα του κατά την διάρκεια της εποχής ξηρασίας, ενώ κατά τη διάρκεια της περιόδου των βροχών η φωτεινότητα και η θερμοκρασία χρώματος σταδιακά μειώνεται. Στην LCD οθόνη του φωτιστικού εμφανίζονται τα αντίστοιχα εικονίδια.

To **Acclimatization program (7)** ενεργοποιείται αυτόματα εάν επιλέξετε το πρόγραμμα προσαρμογής, από εδώ μπορείτε να το αποεπιλέξτε.

Λόγω ότι το συγκεκριμένο λογισμικό έχει σχεδιαστεί και για άλλα φωτιστικά της εταιρίας που περιλαμβάνουν και λαμπτήρες Τ5, **(8** και **8α)**, υπάρχει και αυτή η επιλογή, η οποία λειτουργεί παρόμοια με το **Draw dynamic Daylight Chart** που αναλύεται παρακάτω. Πατώντας το κουμπί **Probe settings (9)** μεταφέρονται από το φωτιστικό οι αποθηκευμένες ρυθμίσεις από κάποια προηγούμενη λειτουργία

ώστε να ενημερωθεί το λογισμικό του υπολογιστή στη περίπτωση που το είχατε κλείσει.

**Υπ όψιν, η λειτουργία του υπολογιστή δεν είναι απαραίτητη να είναι συνεχώς συνδεδεμένος με το φωτιστικό. Αυτό γίνεται μόνο μια φορά όταν το ρυθμίζετε, ή όταν θελήσετε να μεταβάλετε τις ρυθμίσεις.**

Πατώντας το κουμπί **Save settings (10)** αποθηκεύονται στο φωτιστικό οι ρυθμίσεις αυτής της ενότητας.

Εάν επιλέξετε το **Draw dynamic Daylight Chart (11)** θα εμφανιστεί στον πίνακα **(12)** η καμπύλη του χρόνου, τόσο σε συνολική διάρκεια φωτισμού, όσο και στους χρόνους ανατολής δύσης, (καμπύλη ως προς το μήκος), καθώς και το ποσοστό φωτεινότητας, (καμπύλη ως προς το ύψος). **-7-**

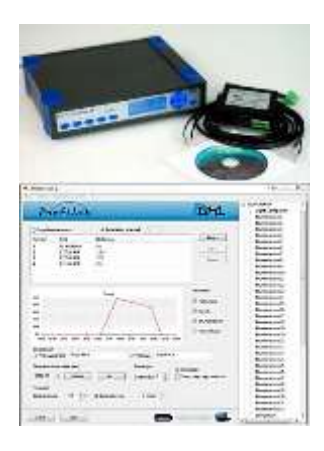

Accli-Program Daws left: 60

# **Ενότητα Week-Tweak (13)**

Με τις ρυθμίσεις αυτής της ενότητας «ξεγελάμε» τον χρόνο στο φωτιστικό κατά +/- 5 ώρες.

Μπορείτε δηλαδή, παρόλο που το ρολόι πραγματικού χρόνου που διαθέτει το φωτιστικό να παραμένει στη σωστή ώρα, να ρυθμίσετε τον χρόνο έναρξης και λήξης του κύκλου του για κάθε ημέρα ξεχωριστά, ώστε να ανάβει από 1 έως 5 ώρες νωρίτερα ή αργότερα.

Πατώντας το κουμπί **Read time shift (14)** μεταφέρονται από τη μνήμη του φωτιστικού οι ρυθμίσεις που είναι φορτωμένες, ενώ πατώντας το **Set time shift (15**) αποθηκεύονται στο φωτιστικό οι νέες που έχουμε ρυθμίσει.

Αυτή η λειτουργία είναι πρακτική εάν έχετε φορτώσει ένα σενάριο με προκαθορισμένες ώρες αλλά δεν σας ικανοποιούν ή έχετε επισκέπτες στο χώρο σας και θέλετε να επεκτείνετε τον χρόνο, ώστε να απολαύσουν τη δύση με τους τροπικούς χρωματισμούς του Bali που κανονικά θα είχε ολοκληρωθεί 3 ώρες πριν.

#### Ένα παράδειγμα:

Έχετε ρυθμίσει την ανατολή στις 10:00 και την δύση (την ώρα που αρχίζει το ηλιοβασίλεμα δηλαδή) στις 18:00.

Ο χρόνος ανατολής/δύσης είναι ρυθμισμένος στα 120 λεπτά. Έτσι στις 20:00 τελειώνει η "μέρα".

Αν θέλετε να παρακολουθείτε το Σάββατο και την Κυριακή, και δεν έχετε κάνει επέκταση της φωτοπεριόδου του ενυδρείου, ρυθμίστε για αυτές τις ημέρες χρονική μετατόπιση **Time shift** για παράδειγμα στο -3. Αυτό σημαίνει ότι αυτές τις ημέρες, ο χρόνος «ανακαλείται» για 3 ώρες. Έτσι, αν έχετε ρυθμίσει την ανατολή στις 10:00 το φωτιστικό νομίζει ότι είναι 07:00 και η πραγματική ανατολή ξεκινά στις 13:00 (πραγματικός χρόνος) και το ηλιοβασίλεμα στις 21:00 που θα διαρκέσει μέχρι τις 23:00

Έτσι την επόμενη (Κυριακή π.χ.) θα γίνει το ίδιο και την Δευτέρα θα γυρίσουν όλα στο κανονικό.

Όταν επαναφέρετε αυτή τη λειτουργία στις μηδενικές ρυθμίσεις, θα πρέπει να πατηθεί και πάλι το κουμπί **Set time shift (15)**.

### **Καρτέλα Colour settings**

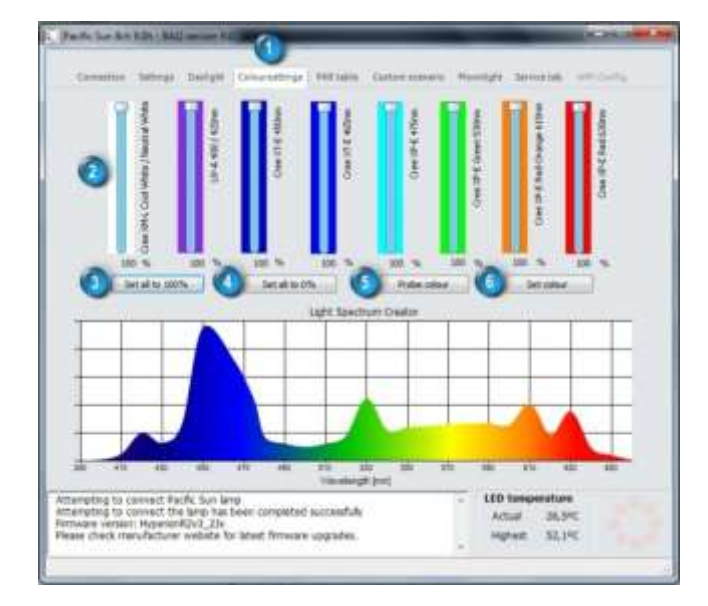

Η τελευταία έκδοση λογισμικού έχει βελτιωθεί στο να συντάξει το ισχύον σύστημα της δυναμικής του φάσματος του φωτός που εκπέμπεται από τα led.

Κάνοντας πολλαπλές μετρήσεις με φασματόμετρο, κατάφεραν οι τεχνικοί της εταιρίας να αποθηκεύουν τον αλγόριθμο σχεδίασης που βρίσκεται πλησιέστερα στο πραγματικό διάγραμμα φάσματος κύματος του φωτός που εκπέμπεται από τις λάμπες.

Με αυτόν τον τρόπο είναι γνωστό τι φώς εκπέμπει μία λάμπα και δίνει περισσότερες ευκαιρίες για πειραματισμούς, είναι σαν να χρησιμοποιεί ο καθένας το δικό του φασματόμετρο.

Η ρύθμιση της έντασης για κάθε κανάλι μπορεί να αναδημιουργήσει φάσμα φωτός ίδιο με αυτό που εκπέμπουν οι λαμπτήρες φθορισμού Τ5 ή HQI +T5.

Μπορείτε επίσης να δείτε πώς μια αλλαγή στο καθορισμένο εύρος των μηκών κύματος, αυξάνει το χρώμα των κοραλλιών σας και όταν θελήσετε να δημιουργήσετε το δικό σας φωτιστικό σενάριο, από την καρτέλα **PAR table**, θα έχετε πλήρη εικόνα πως να διαμορφώσετε αυτές τις τιμές.

Από την καρτέλα **Colour settings (1)** μπορούν να ρυθμιστούν ανεξάρτητα τα οκτώ κανάλια χρώματος των led **(2)** ως προς την ένταση σε φωτισμό επί τις %, σύροντας το κουμπί του κάθε χρώματος, και έτσι, κάτω από το κάθε χρώμα θα αναγράφεται το ποσοστό. Ταυτόχρονα στον πίνακα **Light Spectrum Creator** θα εμφανίζεται η κυματομορφή του φάσματος όπως διαμορφώνεται από τις μεταβολές.

Το κουμπί **Set all to 100% (3)** θέτει όλα τα κανάλια στο 100%

Το κουμπί **Set all to 0% (4),** θέτει όλα τα κανάλια στο 0%

Με το κουμπί **Probe colour (5)** φορτώνονται στον υπολογιστή οι τρέχουσες ρυθμίσεις από την μνήμη του φωτιστικού.

Ενώ πατώντας το **Set colour (6)** αποθηκεύονται οι ρυθμίσεις όπως τις διαμορφώσατε στην μνήμη του φωτιστικού.

Εάν σε κάποιο έτοιμο σενάριο (ακόμη και στο Bali) διαπιστώσετε ότι κάποιο μεμονωμένο χρώμα είναι πολύ ισχυρό για τα γούστα σας, μπορείτε από την καρτέλα **Colour settings** να το μειώσετε στα ποσοστά που σας ικανοποιεί και κατόπιν να πατήσετε το **Set colour (6)**. Η ρύθμιση αυτή όμως δεν θα αποθηκευτεί μόνιμα στον κώδικα του σεναρίου Bali.

#### **Καρτέλα PAR table**

Προηγμένη προσομοίωση του φωτός για την περίοδο της ημέρας.

Σε αυτήν την καρτέλα βρίσκεται όλη η ουσία του συνδυασμού "προγράμματος / φωτιστικού".

Είναι ένα πολύ ισχυρό εργαλείο που σας δίνει την δυνατότητα να έχετε τον πλήρη έλεγχο του φωτισμού, δημιουργώντας τα δικά σας φωτιστικά σενάρια, ρυθμίζοντας χρόνους ανατολής-δύσης, χρόνο λειτουργίας φωτισμού, (και με ενδιάμεσες διακυμάνσεις), τις εντάσεις των οκτώ καναλιών led, όπου μέσα από 40 διαφορετικά σημεία μπορείτε να προγραμματίσετε από ένα κανάλι μέχρι και οκτώ (στο κάθε σημείο / βήμα), στο 12ώρο λειτουργίας (ή όσο θέλετε), για τον κύκλο φωτισμού της ημέρας.

**Χρειάζεται προσοχή και μελέτη στον προγραμματισμό για πετύχετε ομαλά περάσματα στις εναλλαγές χρωμάτων ανατολής/ δύσης, όπως και σε όλα τα ενδιάμεσα βήματα.**

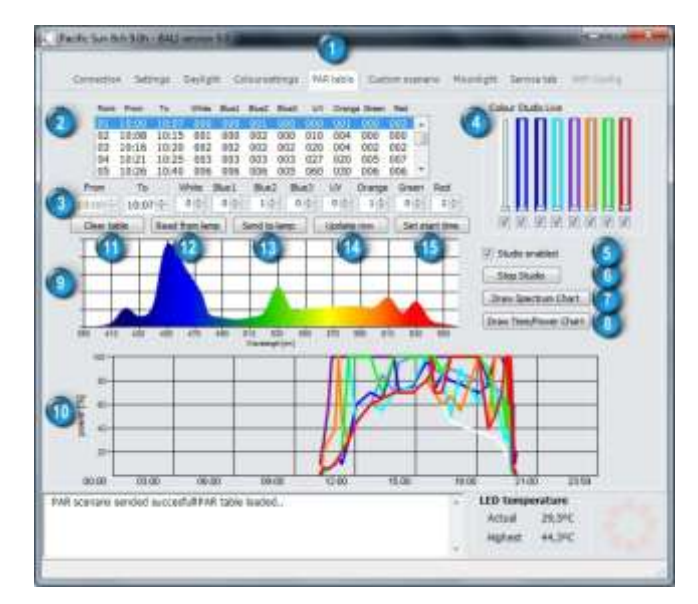

Μια γνωριμία με την καρτέλα **PAR table (1)**

Στον πίνακα **(2)** θα βρείτε όλα τα σημεία/βήματα (40 συνολικά), όπως και τα κανάλια των led. Αν επιλέξετε κάποιο από αυτά, θα μεταφερθούν οι τιμές στα κάτω κελιά **(3)** από όπου μπορείτε να τις μεταβάλετε με τα βελάκια. Αν μεταβάλετε τις ώρες, αυτόματα το πρόγραμμα θα προσθέσει την ώρα στην επόμενη γραμμή/βήμα κατά ένα λεπτό αργότερα.

Η ώρα έναρξης της ανατολής και της δύσης του σεναρίου, πρέπει να ρυθμιστεί πρώτα από την καρτέλα **Daylight** και μετά να αρχίσετε να δημιουργείτε το δικό σας σενάριο, ειδάλλως σε αυτόν τον πίνακα **(2/3)**, το πρώτο βήμα της ώρας **From** δεν είναι επεξεργάσιμο. Καθώς μεταβάλετε αυτές τις τιμές, οι μπάρες που αντιστοιχούν στα κανάλια των led **Colour Studio Live (4),** διαφοροποιούνται και αυτές, εφόσον είναι τσεκαρισμένο το κουμπί έλεγχου από κάτω τους.

Αν δεν τσεκάρετε κάποιο, σημαίνει ότι το «αποκλείσατε» από το σενάριο.

Όταν είναι επιλεγμένο το **Studio enabled (5)** όλες οι ρυθμίσεις που κάνετε μεταφέρονται σε πραγματικό χρόνο στο φωτιστικό και έχετε έτσι πλήρη εικόνα για τα χρώματα και την ένταση του κάθε καναλιού.

Μετά από κάθε διαφοροποίηση της γραμμής, θα πρέπει να πατήσετε το **Update row (14)** για να ενημερωθεί ο πίνακας **(2)**. Πατώντας το **Stop studio (6)** το φωτιστικό επανέρχεται στην κανονική λειτουργία / πρόγραμμα που είχε πριν τον πειραματισμό σας για δημιουργία σεναρίου, και ταυτόχρονα θα απενεργοποιηθεί και το **Studio enabled (5)**.

Με το κουμπί **Draw Spectrum Chart (7)** εμφανίζεται στον πίνακα **(9)** το φάσμα σύμφωνα με τις τιμές που υπάρχουν στην επιλεγμένη γραμμή από τον πίνακα **(2)**.

Κάθε φορά που επιλέγετε μια γραμμή του πίνακα **(2)**, πρέπει να πατήσετε το **Draw Spectrum Chart (7)** ώστε να εμφανιστεί η κυματομορφή στον πίνακα **(9)**, παρόλα αυτά όμως, κάθε φορά που επιλέγετε μια γραμμή, και εφόσον είναι επιλεγμένο το **Studio enabled (5)**, τα δεδομένα και οι συνθήκες μεταφέρονται αυτόματα σε πραγματικό χρόνο στο φωτιστικό χωρίς ωστόσο να αποθηκεύονται πουθενά. Με την ίδια λογική συμπεριφέρεται και η λειτουργία **Draw Time/Power Chart (8)** στον πίνακα **(10)**, όπου στην κάθετη στήλη εμφανίζεται η φωτεινότητα του κάθε καναλιού επί τις %, ενώ στην οριζόντια ο χρόνος στην διάρκεια ενός 24ώρου, χωρισμένος ανά 3ώρα. Εκεί εμφανίζεται η πορεία του σεναρίου σε χρόνους/φωτεινότητα (με όλες τις ενδιάμεσες διακυμάνσεις), όπως διαμορφώθηκαν στον πίνακα **(2)**. Αν θέλετε να ελέγξετε το κάθε κανάλι/χρώμα ξεχωριστά, θα πρέπει να αποεπιλέξετε τα υπόλοιπα χρώματα από την ενότητα **Colour Studio Live (4)**. Πατώντας το **Clear table (11)**, διαγράφονται όλα τα στοιχεία από τον πίνακα **(2)** και επανέρχονται στις «εργοστασιακές ρυθμίσεις» που έχει αποθηκευμένες ο πίνακας. Έτσι, οι ώρες σε όλες στις θέσεις θα είναι από 00:00 – 23:59 και όλα τα χρώματα/κανάλια στο 100%

Με το κουμπί **Read from lamp (12)**, ενημερώνεται ο πίνακας **(2)** με το σενάριο που είναι φορτωμένο στην μνήμη του φωτιστικού. Πατώντας το **Send to lamp (13)**, φορτώνεται στη μνήμη του φωτιστικού το σενάριο φωτισμού που έχετε δημιουργήσει.

Με το **Update row (14)** ενημερώνεται ο πίνακας **(2)** μετά από κάθε διαφοροποίηση της επιλεγμένης γραμμής **(3)**, και είναι απαραίτητο να το κάνετε για κάθε γραμμή που θα μεταβάλετε τις ρυθμίσεις της.

Πατώντας το **Set start time (15)** ορίζει στην πρώτη γραμμή **(2/3)** του προγράμματος σεναρίου που δημιουργείτε, την ώρα έναρξης της ανατολής όπως την έχετε ρυθμίσει από την καρτέλα **Setting tab** / **Sunrise start time**.

# **Φώτα, κάμερα, πάμε…**

Δημιουργία σεναρίου βήμα προς βήμα.

Κατ αρχήν πριν ξεκινήσετε τον προγραμματισμό πρέπει να λάβετε υπ όψιν ορισμένα στοιχεία που αφορούν την φωτεινότητα τον led και τα ποσοστά αυξομείωσης τους. Τα βήματα αυτά είναι της τάξεως του 1% λόγω της ψηφιακής τεχνολογίας, που σημαίνει ότι όταν ανάψουν (ή σβήσουν) θα είναι από το 1% της έντασής τους και θα είναι ένα σχετικά απότομο άναμμα κατά την ανατολή ή τις εναλλαγές φωτισμού αν επιλέξετε ως έναρξη της ανατολής κάποιο «φωτεινό» κανάλι.

Αυτή η απότομη εναλλαγή γίνεται έντονα αντιληπτή εάν από την καρτέλα **Daylight** (και χωρίς κάποιο σενάριο φορτωμένο), δώσετε εντολή για ανατολή, όπου σε μια τέτοια περίπτωση ανάβουν όλα τα κανάλια μαζί στο 1% της έντασής, που σημαίνει 3 watt φωτισμού εντελώς απότομα. Άρα για να έχετε μια πιο ομαλή μετάβαση από το φως του φεγγαριού ή το απόλυτο σκοτάδι, πρέπει να επιλέξετε ως το πρώτο μας βήμα στο σενάριο, το κανάλι που έχει την χαμηλότερη φωτεινότητα στο 1% του, αντί ενός πιο φωτεινού καναλιού που θα έκανε την ανατολή απότομη. Πόσα watt είναι αυτό το 1% σε κάθε ομάδα led ?

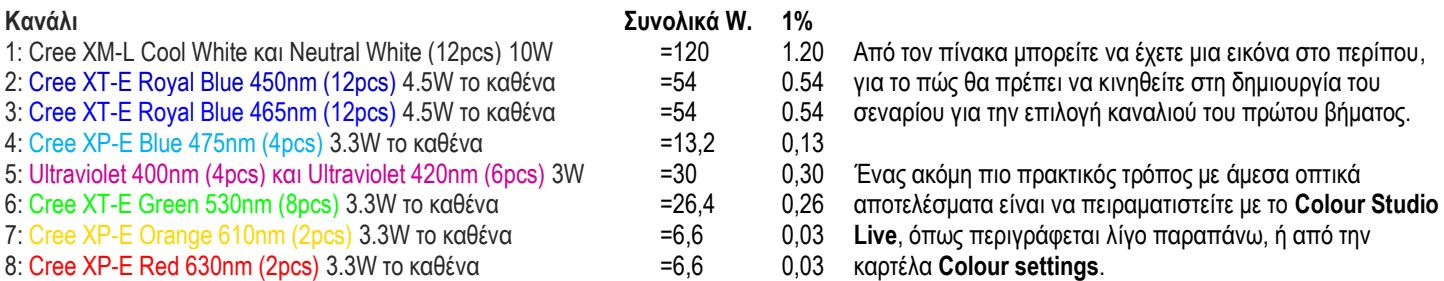

**Πριν ξεκινήσει η δημιουργία σεναρίου πρέπει να γίνουν κάποιες ενέργειες και αφορούν την αφαίρεση παλιότερου σεναρίου που πιθανών να υπάρχει στη μνήμη του φωτιστικού, ή ακόμη και εκκαθάριση της μνήμης. -9-**

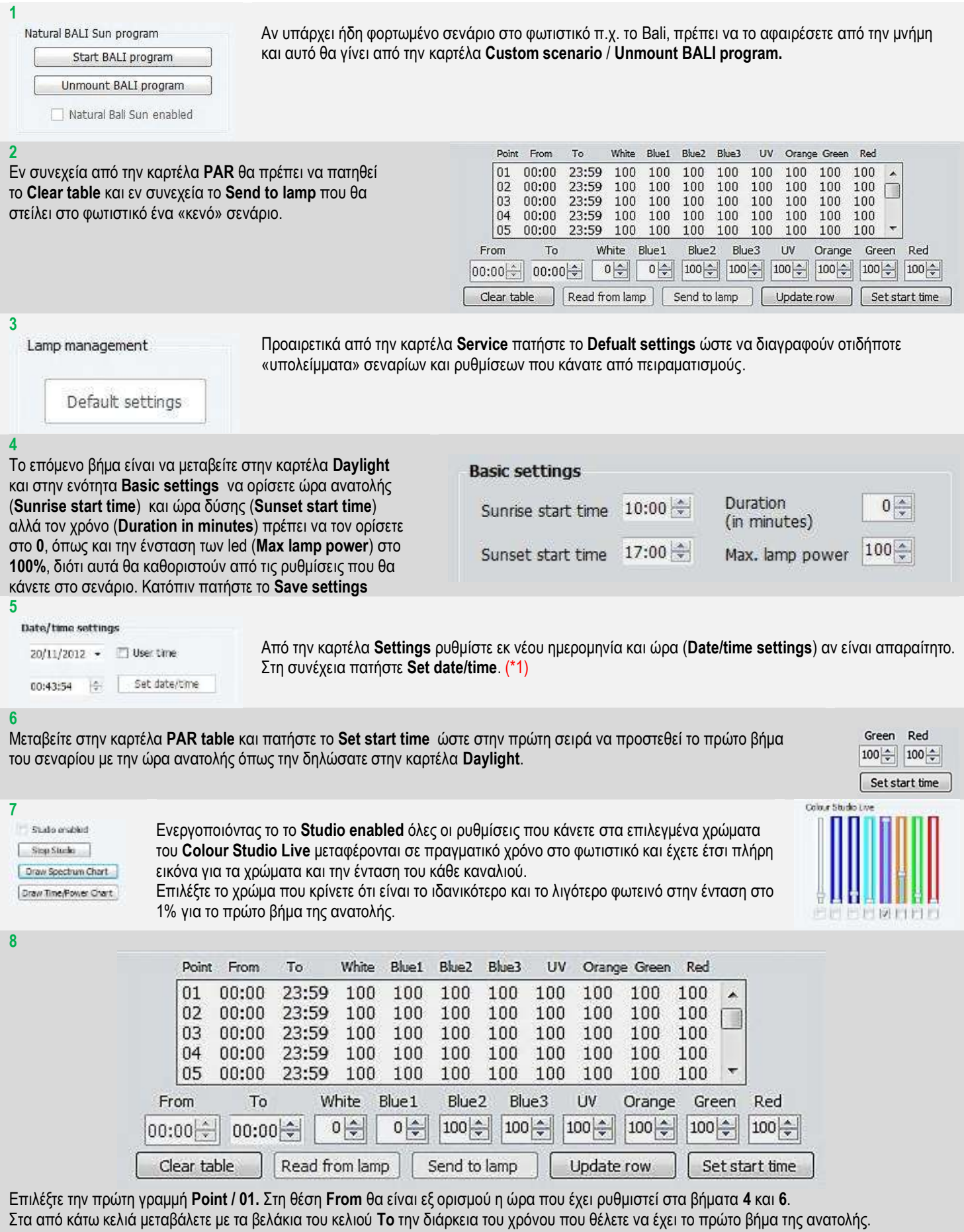

Αυτόματα στο βήμα **Point / 02 / From**, θα τοποθετηθει ο επόμενος χρόνος έναρξης κατά ένα λεπτό αργότερα, κάτι που θα συμβαίναι μετά από κάθε μεταβολή του χρόνου στα κελία **Το** σε όλα τα βήματα.

Επίσης μεταβάλετε και το ποσοστό φωτηνότητας του χρώμματος που θέλετε να ορίσετε ως πρώτο βήμα, π.χ. το **UV** στο **1%** (Μπορείτε να επιλέγετε παραπάνω από ένα κανάλι σε όλα τα βήματα και με διαφορετικά ποσοστά φωτεινότητας, αλλά δεν συνίστατε στο πρώτο βήμα, παρόλα αυτά μπορείτε να πειραματιστείτε στην πορεία του σεναρίου).

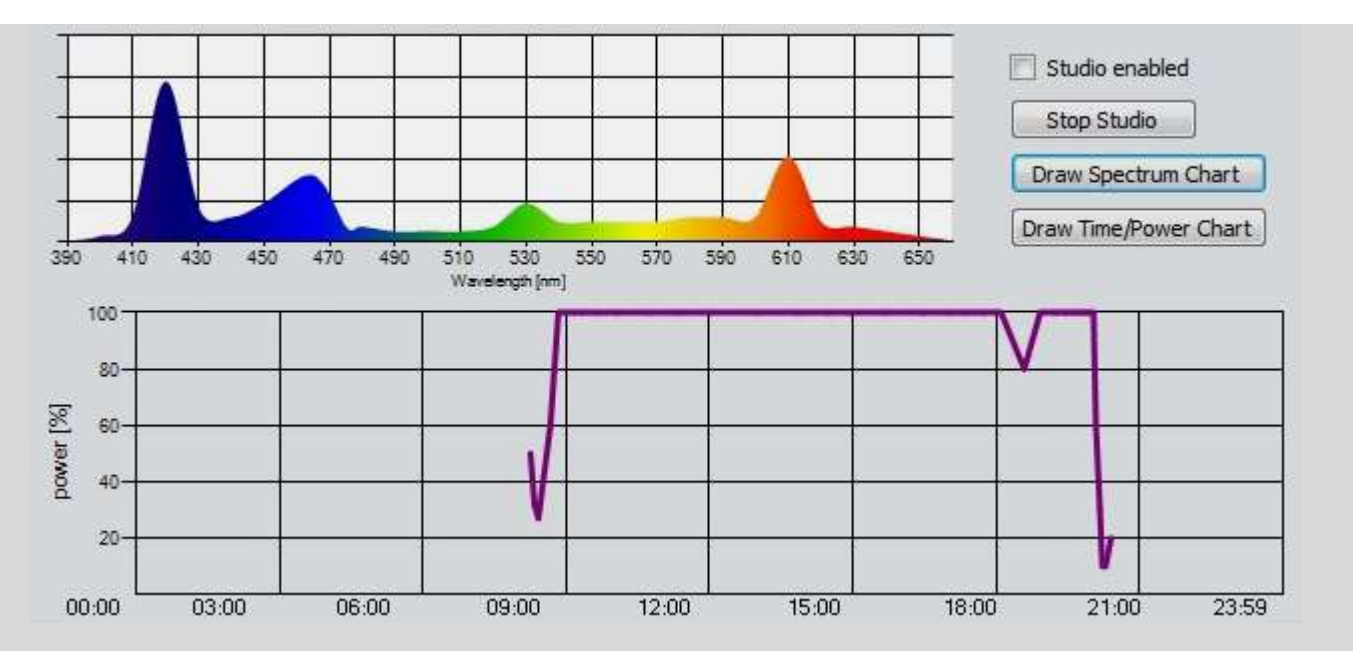

Εν συνεχεία πατήστε το **Update row** για να ενημερωθεί η πρώτη σειρά του βήματος, και πατήστε επίσης τα **Draw Spectrum Chart** και **Draw Time/Power Chart** για να εμφανιστούν τα διαγράμματα φάσματος, και χρόνου/έντασης φωτισμού στου από κάτω πίνακες. Αυτά είναι απαραίτητο να πατάτε μετά από κάθε μεταβολή γραμμής και σε κάθε βήμα, για να ενημερώνονται πίνακες και τα διαγράμματα. Με την ίδια λογική προχωρήστε και στα υπόλοιπα βήματα, λαμβάνοντας υπ όψιν τις επιλογές των χρωμάτων που θα κάνετε, καθώς και τα ποσοστά έντασης του κάθε καναλιού, ώστε η ανατολή και η δύση (και όλες οι ενδιάμεσες μεταβολές) να είναι ομαλές στις αλλαγές χρωμάτων και εντάσεις φωτισμού.

#### **9**

Όταν ολοκλρώσετε τα βήματα (μέχρι και 40 στο σύνολό τους), πατήστε το **Send to lamp** για να πεταφερθεί το σενάριο στην μνήμη του φωτιστικού. Πατήστε το **Stop Studio** για να βγείτε από αυτή τη λειτουργία και να επιστρέψει το φωτιστικό στο πρόγραμμα / σενάριο που μόλις ολοκρηρώσατε.

#### **10**

Αν και το σενάριο «τρέχει» δεν έχει αποθηκευτεί ως αρχείο για μελλοντική χρήση ή και επεξεργασία. Μπορείτε να το αποθηκέυσετε από την καρτέλα **Custom scenario**, πατώντας το **Save PAR scenario to file**, και μετά από την κωδικοποίηση που θα κάνει το πρόγραμμα, θα ανοίξει ένα νέο παράθυρο για να επιλέξετε την διαδρομή στον σκληρό σας δίσκο.

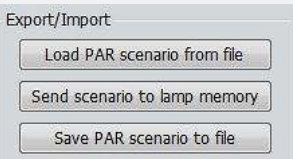

# **5α**

(\*1) Μετά από αυτά τα βήματα, αντί να προχωρήσετε στη δημιουργία σεναρίου, θα μπορούσατε να φορτώσετε κάποιο έτοιμο από τον υπολογιστή. Από την καρτέλα **Custom scenario** πατήστε το **Load PAR scenario from file** και μετά το **Sent scenario to lamp memory.**

Αν θέλετε να το επεξεργαστείτε θα πάτε στην καρτέλα **PAR table** και θα πατήσετε το κουμπί **Read from lamp.** Ακολουθήστε την ίδια διαδικασία που περιγράφεται στην ενότητα δημιουργίας σεναρίου και της καρτέλας **PAR table**.

**Ορισμένα σενάρια ενδέχεται να έχουν προστασία εγγραφής, (όπως το Bali) και ενώ θα μπορέσετε να διαφοροποιήσετε τις τιμές σε ένταση φωτισμού, χρόνου και φάσματος, δεν θα είναι δυνατόν να αποθηκευτούν αυτές οι τροποποιήσεις.**

**Όταν υπάρχει φορτωμένο σενάριο στο φωτιστικό, το πρόγραμμα ανατολής-δύσης ακολουθεί το ωράριο που έχει ρυθμιστεί στο σενάριο. Εάν όμως αλλάξετε την ώρα δύσης από την καρτέλα Daylight, (π.χ. κατά 1-2 ώρες αργότερα), η δύση θα πραγματοποιηθεί σύμφωνα με το σενάριο και αφού κάνει τον κύκλο του στη δύση και σβήσει, θα ανάψει και πάλι απότομα, λαμβάνοντας υπ όψιν την ώρα που βάλατε στην καρτέλα Daylight. Είναι ένα «παράδοξο διπλής δύσης».** 

**Για να το αποφύγετε, πρέπει να προσέξετε ώστε οι ώρες ανατολής-δύσης του σεναρίου, να είναι ίδιες με αυτές του πίνακα Daylight. Αν θέλετε να μετατοπίσετε τους χρόνους, ή θα επεξεργαστείτε το σενάριο (εάν δεν είναι κλειδωμένο) ή από την ενότητα Week Tweak.**

### **Καρτέλα Custom scenario**

(Προσαρμοσμένο σενάριο)

Από την καρτέλα **Custom scenario (1)**, είναι πολύ συγκεκριμένες οι ενέργειες που μπορείτε να κάνετε στη παρούσα έκδοση του προγράμματος, (και κάποιες θα ενεργοποιηθούν σε μελλοντικές αναβαθμίσεις).

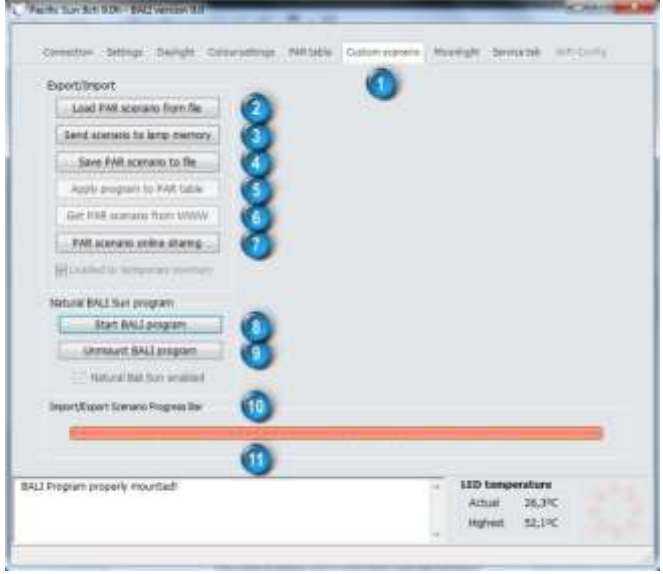

Από την ενότητα **Export/Import** πατώντας το κουμπί **Load PAR scenario from file (2)**, μπορείτε να φορτώσετε στο πρόγραμμα κάποιο σενάριο φωτισμού που έχετε δημιουργήσει στο παρελθόν και το έχετε αποθηκευμένο ή κάποιο που δημιουργήθηκε από άλλους χρήστες.

Θα πρέπει ωστόσο να δώσετε προσοχή κατά πόσο είναι συμβατό με το φωτιστικό σας και να αποφεύγετε σενάρια αμφιβόλου προέλευσης που ενδέχεται να βρεθούν κάπου στο δίκτυο. (\*2)

Πατώντας το **Sent scenario to lamp memory (3)**, φορτώνεται το σενάριο στην μνήμη του φωτιστικού.

Εάν υπάρχει ενεργοποιημένο κάποιο άλλο σενάριο στην μνήμη του φωτιστικού, π.χ. όπως το Bali, θα πρέπει να το απενεργοποιήσετε, όπως αναφέρεται παρακάτω.

Κατόπιν μπορείτε να το χειριστείτε (εάν δεν έχει προστασία), από την καρτέλα **PAR table**, όπως προαναφέρθηκε σε προηγούμενο κεφάλαιο. Πατώντας **Save PAR scenario to file (4)**, αποθηκεύεται το επιλεγμένο σενάριο, ή που έχετε δημιουργήσει από την καρτέλα **PAR table** με την προϋπόθεση ότι είναι φορτωμένο στην μνήμη του φωτιστικού.

Εφόσον έχει φυτρωθεί ένα σενάριο **(2)** και στάλθηκε στη μνήμη του φωτιστικού **(3)**, μπορείτε να πατήσετε το **Apply program to PAR table (5)**, ώστε να μεταφερθούν τα δεδομένα στους πίνακες της καρτέλας **PAR table** για περαιτέρω επεξεργασία. (Μη ενεργό προς το παρόν). Το σημείο ελέγχου **Loaded to temporary memory** σας επισημαίνει όταν είναι τσεκαρισμένο, ότι το σενάριο δεν έχει αποθηκευτεί, αλλά βρίσκεται στην προσωρινή μνήμη του φωτιστικού και ενδεχομένως θα χαθούν τα δεδομένα εάν δεν τα αποθηκεύσετε.

(\*2) Όταν ενεργοποιηθούν η λειτουργίες **Get PAR scenario from WWW (6)**, θα μπορείτε να αναζητήσετε σενάρια που διατίθενται στην βάση δεδομένων της Pacific Sun και εάν πατήσετε το **PAR scenario online sharing (7)**, θα στέλνει σενάρια από την μνήμη του φωτιστικού σας στους server της εταιρίας, τα οποία θα ελέγχονται για την σωστή δομή τους ώστε να μην δημιουργήσουν προβλήματα στα φωτιστικά που απευθύνονται.

#### Ενότητα **Natural BALI Sun program**

Είναι βασικά η ουσία αυτής της ενημερωμένης έκδοσης.

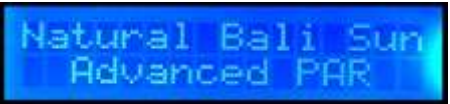

Τεχνικοί της εταιρίας παρέμειναν επί ένα χρόνο κοντά στην πόλη Candidasa του Bali, όπου ο κύριος στόχος ήταν η μέτρηση των φυσικοχημικών παραμέτρων του νερού και του φωτός γύρω από τις φάρμες κοραλλιών.

Κατά την παραμονή τους εκεί έγιναν σειρές από μετρήσεις του φωτός (ένταση και φάσμα) κατά τη διάρκεια της ημέρας, έχοντας σκιαγραφήσει έτσι την καμπύλη των μεταβολών του φάσματος και την ένταση του φωτός, από την ανατολή μέχρι την δύση του ηλίου. Αυτές οι μετρήσεις έγιναν τόσο στην επιφάνεια όσο και κάτω από το νερό.

Έτσι, «φωτίζοντας» ένα πρόγραμμα που ονομάζεται "Natural Sun Bali", βασισμένο σε πραγματικές συνθήκες και περασμένες αυτές οι διαδικασίες στην τελευταία αναβάθμιση του firmware.

Το γεγονός ότι τα φωτιστικά Hyperion / Triton έχουν τουλάχιστον οκτώ ανεξάρτητα led κανάλια, οι συνθήκες αυτές ανταποκρίνονται κατά ένα μεγάλο ποσοστό όσον το δυνατόν πιο πιστά. Έτσι τα φωτιστικά λειτουργούν «παρόμοια» με τον ήλιο στο Μπαλί.

Φυσικά θα πρέπει να υπογραμμιστεί ότι οι γραφικές παραστάσεις σε σύγκριση με το φως (φάσμα) που μετρήθηκε, (φυσικό φως του ήλιου) και εκείνα που ανακλώνται από το φως που εκπέμπεται από τις λάμπες μέσω των τεχνικών περιορισμών της led τεχνολογίας, δεν μπορεί να είναι 100% δέσμευση για τις φυσικές συνθήκες, αλλά σύμφωνα με την εταιρία έχουν φτάσει το 90%

Πρόκειται για μια μοναδική λύση που εγκρίθηκε μέχρι στιγμής από τις κατασκευάστριες εταιρίες λαμπτήρων led.

Όταν ενεργοποιηθεί θα προσομοιώσει όλες εκείνες τις φυσικές συνθήκες φωτισμού των υδάτων γύρω από Bali.

Βασισμένο σε περισσότερα από 200 σημεία δεδομένων που συλλέχτηκαν, το λογισμικό έχει ισχυρή ανατολή και δύση του ηλίου που «αναπλάθει» στο μέγιστο όλα τις ημερήσιες συνθήκες σε χρώμα και σε ένταση, παρέχοντας στον παρατηρητή μια πολύ ενδιαφέρουσα εμπειρία.

Αλλά η Pacific Sun δεν σταμάτησε με την αναδημιουργία από τις συνθήκες φωτισμού του Μπαλί, και έχει επεκταθεί και σε άλλες περιοχές, με τελευταία τη Χαβάη και τη δημιουργία σεναρίου με επίκεντρο τις εκεί συνθήκες.

To **PAR Hawaii** μοιάζει πολύ με το σενάριο του Bali, και έχει σχεδιαστεί για 8 κανάλια, που έχει το Hyperion, μπορεί όμως να προσαρμοστεί και σε 9 κανάλια όπως το Triton.

Αυτό το σενάριο προσομοιώνει φωτεινό μπλε και συνθήκες φωτισμού σε βάθος ενός μέτρου από μια ηλιόλουστη μέρα και αντί να επικεντρώνονται οι συνθήκες στην ανάπτυξη των κοραλλιών, το πρόγραμμα έχει σχεδιαστεί για να επικεντρωθεί περισσότερο στην χρωματισμό τους. Περιλαμβάνονται στο σενάριο τα σημαντικά τμήματα της κάθε ημέρας, όπως η ανατολή του ηλίου, το ηλιοβασίλεμα, το μεσημέρι, και μια υψηλή αιχμή PAR τόσο πριν όσο και μετά το μεσημέρι. Για την ομαλή μετάβαση μεταξύ των περιόδων του χρόνου, τα φώτα αυξομειώνονται σιγά-σιγά. Όπως και με το πρόγραμμα Bali, έτσι και με το Hawaii, είναι σχεδιασμένα να λειτουργούν πλήρως το φωτιστικό από το πρωί μέχρι το βράδυ, που σημαίνει ότι άλλα προγράμματα δεν μπορούν να συνεργαστούν μαζί τους.

Παρόλα αυτά αν και θα μπορούσε ο χρήστης να ενεργοποιήσει το πρόγραμμα **Acclimatization program**, μαζί με τα σενάρια, είναι κάτι που δεν συνιστάτε από την εταιρία διότι ούτε ο εγκλιματισμός θα γίνει όπως πρέπει, αλλά ούτε και το Bali θα φαίνεται όπως πραγματικά πρέπει να είναι. **-12-** Μπορείτε όμως να επέμβετε από την καρτέλα **Daylight tab / Max. lamp power** και να μειώσετε την ένταση του φωτισμού. Επίσης, το σενάριο Bali έχει προστασία αντιγραφής και δεν είναι δυνατόν να διαφοροποιηθεί από την χρήστη, δεν θα φορτωθεί δηλαδή στο πρόγραμμα εάν πατηθεί το **Read from lamp** και εν συνεχεία τα: **Draw spectrum Chart** και **Draw Time/Power Chart** από την καρτέλα **PAR table** για περαιτέρω επεξεργασία. Σε επόμενη έκδοση του Bali, ο χρήστης θα έχει τη δυνατότητα παραμετροποίησης των συνθηκών.

To σενάριο Bali μπορεί να φορτωθεί στο φωτιστικό πατώντας το **Start BALI program (8)** και μπορεί να απενεργοποιηθεί μέσω της επιλογής **Unmount BALI program (9)**.

Κατά την διάρκεια φορτώματος του προγράμματος στο φωτιστικό, θα υπάρχουν ορατές μεταβολές στα led, εφόσον η μεταφορά γίνεται σε ώρες που το φωτιστικό λειτουργεί. To **Natural Bali Sun enabled** είναι εξ ορισμού τσεκαρισμένο.

Κάθε φορά που φορτώνεται ένα αρχείο/σενάριο προς το φωτιστικό η μπάρα **Import/Export Scenario Progress Bar (10)** εμφανίζει την πορεία της φόρτωσης/αποφόρτωσης, και στο πλαίσιο διαλόγου **(11)** αναγράφονται οι πληροφορίες της εκάστοτε ενέργειας.

### **Καρτέλα Moonlight**

Φεγγαράκι μου λαμπρό….

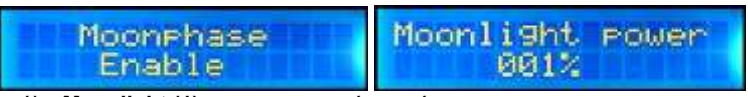

Ότι είναι η καρτέλα **PAR table** για τον φωτισμό ημέρας, είναι και η καρτέλα **Moonlight (1)** για τον φωτισμό της νύχτας. Ως γνωστών οι φάσεις της σελήνης έχουν άμεση σχέση με την παλίρροια (πλημμυρίδα και άμπωτη) και επηρεάζει από ένα ποτήρι νερό (και εμάς τους ίδιους), μέχρι και ολόκληρους ωκεανούς.

Στον κύκλο του φεγγαριού βασίζεται και η αναπαραγωγική διαδικασία πολλών υδρόβιων οργανισμών, και σίγουρα θα έχετε δει σε διάφορα ντοκιμαντέρ την ομαδική αναπαραγωγή των κοραλλιών κάτω από το φως της πανσέληνου.

Άρα το «μπλε φως» στο ενυδρείο, δεν παίζει μόνο διακοσμητικό ρόλο για τα δικά μας μάτια, αλλά είναι μέρος του φυσικού κύκλου σε ένα ενυδρείο, πόσο μάλλον εάν αυτός ο κύκλος ακολουθεί τον πραγματικό κύκλο της σελήνης.

Όπως επηρεάζεται όλο το υγρό στοιχείο στον πλανήτη, με τον ίδιο τρόπο επηρεάζεται και το ενυδρείο μας, που σε συνδυασμό με το φωτιστικό να ακολουθεί τον πραγματικό κύκλο της σελήνης πετυχαίνουμε ένα ακόμη πιο φυσικό αποτέλεσμα.

Πριν κάνετε τις ρυθμίσεις σε αυτήν την καρτέλα, πρέπει να γνωρίζετε την τελευταία ημερομηνία που ήταν πανσέληνος.

**A** 

timeanddate.com ø

à.

Υπάρχουν προγράμματα για υπολογιστές, [κινητά τηλέφωνα,](https://play.google.com/store/apps/details?id=com.daylightmap.moon.pro.android&feature=search_result#?t=W251bGwsMSwxLDEsImNvbS5kYXlsaWdodG1hcC5tb29uLnByby5hbmRyb2lkIl0.) και ιστότοποι όπου μπορείτε να βρείτε πληροφορίες στους παρακάτω συνδέσμους.

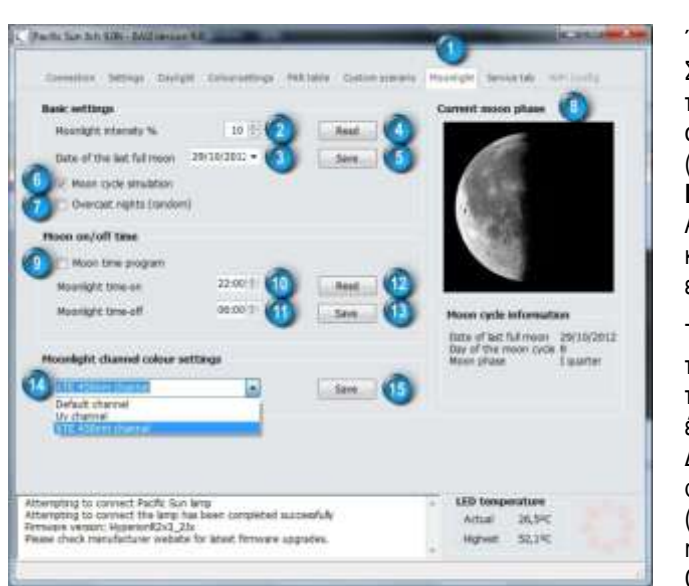

Έτσι, στην ενότητα **Basic settings** μπορείτε να κάνετε τα εξής. Στο **Moonlight intensity % (2)**, ρυθμίζεται το ποσοστό φωτεινότητας του καναλιού που θα χρησιμοποιήσετε ως φως φεγγαριού, όταν θα είσαι στη φάση της πανσέληνου.

e γεωγραφία

(Υπάρχουν 3 επιλογές καναλιών και θα αναφερθούν στην συνέχεια). **Πιο αναλυτικά**.

**MOIRAGR** 

Ας υποθέσουμε ότι επιλέξατε το κανάλι 4: Cree XP-E Blue 475nm, που είναι και το προκαθορισμένο από την εταιρία, θα διαπιστώσετε ότι παρόλο που είναι στο 10% της έντασης του, η φωτεινότητα είναι αρκετά δυνατή.

Τα προρυθμισμένα ποσοστά φωτισμού των 10%, (υποτιθέμενα 100% της πραγματικής πανσελήνου), το φωτιστικό θα αυξάνει τον φωτισμό κατά τόσα ποσοστά ώστε στη διάρκεια των 15 ημερών, (από την νέα σελήνη 0% έως στην πανσέληνο 10%), να προσημειώσει την φωτεινότητα. Δηλαδή το πρόγραμμα θα πρέπει να διαιρέσει τα δέκα (10) βήματα/ποσοστά φωτισμού (από το 0% έως το 10%), για τις 15 ημέρες που είναι η διαφορά (περίπου), από την νέα σελήνη στην πανσέληνο που σημαίνει ότι κάποιες ημέρες η φωτεινότητα θα είναι ίδια με την προηγούμενη ή την επόμενη. Θα το αναλυθεί εκτενέστερα παρακάτω. (\*3)

Με το **Date of the last full moon (3)**, ορίζετε στο πρόγραμμα την τελευταία γνωστή πανσέληνο.

Είναι σημαντικό να επιλέξετε την τελευταία και όχι κάποια τυχαία ημερομηνία, ώστε να ανταποκρίνεται στον πραγματικό κύκλο της. Με το **Read (4)** διαβάζει και φορτώνονται στο πρόγραμμα οι αποθηκευμένες ρυθμίσεις για την σελήνη που υπάρχουν στη μνήμη του φωτιστικού. Με το κουμπί **Save (5)**, μεταφέρονται οι ρυθμίσεις που κάνατε προς το φωτιστικό.

Επιλέγοντας το **Moon cycle simulation (6)**, το φωτιστικό ακολουθεί τον πραγματικό κύκλο των φάσεων της σελήνης, ενώ με τσεκαρισμένο το **Overcast nights (random) (7)**, σε τυχαίες νύχτες αυξομειώνεται ο φωτισμός, όπως όταν έχει σύννεφα και καλύπτουν το φεγγάρι. Όταν ρυθμίσετε όλες αυτές τις παραμέτρους και πατήσετε **Save (5)**, θα εμφανιστεί στην ενότητα **Current moon phase (8)**, η πραγματική τρέχουσα φάση της σελήνης, πράγμα που μπορείτε να το διαπιστώσετε κοιτώντας τον νυχτερινό ουρανό. Κάτω από την εικόνα της σελήνης, αναγράφονται πληροφορίες για τον κύκλο της.

Στην ενότητα **Moon on/off time** επιλέγοντας το **Moon time program (9)** και ρυθμίζοντας την ώρα ανάματος **(10)** και την ώρα σβησίματος **(11)** τα led που είναι επιλεγμένα για φως φεγγαριού, θα ανταποκρίνονται αναλόγως στις προκαθορισμένες ώρες.

Η λειτουργία αυτή μπορεί να συνδυαστεί είτε με τον κύκλο της σελήνης ενεργοποιημένο, είτε αν θέλετε να το χρησιμοποιήσετε απλά και μόνο σαν νυχτερινό φωτισμό (εκτός κύκλου δηλαδή), για κάποιες συγκεκριμένες ώρες.

Πατώντας το κουμπί **Read (12)** διαβάζει και φορτώνονται στο πρόγραμμα οι αποθηκευμένες ρυθμίσεις για τις ώρες λειτουργίας που υπάρχουν στη μνήμη του φωτιστικού.

Με το κουμπί **Save (13)**, μεταφέρονται οι ρυθμίσεις που κάνατε προς το φωτιστικό.

Στην ενότητα **Moonlight channel colour settings**, μπορείτε να επιλέξετε από την λίστα **(14)**, τρεις επιλογές για το φως του φεγγαριού.

Κανάλι 4: Cree XP-E Blue 475nm (Default channel)

Κανάλι 5: Ultraviolet 400nm και Ultraviolet 420nm

Κανάλι 2: Cree XT-E Royal Blue 450nm

Πραγματικά είναι μια δύσκολη επιλογή γιατί το καθένα δημιουργεί και πολύ διαφορετικές συνθήκες, αλλά από εκεί και πέρα είναι θέμα προσωπικού γούστου. Με το κουμπί **Save (15)**, μεταφέρονται οι ρυθμίσεις που κάνατε προς το φωτιστικό.

Στο θέμα επιλογής καναλιού για το φως φεγγαριού θα σταθούμε λίγο παραπάνω.

Και τα τρία κανάλια που υπάρχουν ως επιλογές, είναι κοινά και χρησιμοποιούνται σε έτοιμα σενάρια ή σε σενάρια που θα δημιουργήσετε εσείς. Αν υποθέσουμε ότι δεν έχετε ορίσει το φως φεγγαριού να σβήνει μια προκαθορισμένη ώρα από την ενότητα **Moon on/off time** και έχετε δηλώσει κάποιο από αυτά τα κανάλια ως φωτισμό σε κάποιο σενάριο ημέρας από την καρτέλα **PAR table**, όταν ξεκινήσει το ημερήσιο πρόγραμμα, αυτόματα θα σβήσει το φως φεγγαριού ένα λεπτό νωρίτερα πριν την έναρξη του ημερήσιου προγράμματος.

Δηλαδή το ημερήσιο πρόγραμμα έχει προτεραιότητα έναντι του νυχτερινού.

Αυτό μπορείτε να το διαχειριστείτε εν μέρει, εάν επιλέξετε ως φως φεγγαριού κάποιο κανάλι που να μην λαμβάνει μέρος στο ημερήσιο πρόγραμμα από την αρχή του, δηλαδή αν υποθέσουμε ότι αρχίζει η ανατολή στις 08:00, δηλώστε το κανάλι που έχετε ως φωτισμό φεγγαριού να ανάψει π.χ. στις 10:00 του ημερήσιου προγράμματος. Έτσι η εναλλαγή δεν θα είναι απότομη.

Μη ξεχνάτε άλλωστε ότι τα βήματα στη φωτεινότητα των led γίνονται ψηφιακά κατά ποσοστά του 1% είτε όταν ανάβουν, είτε όταν σβήνουν και αν δεν προσέξετε στις επιλογές σας τους συνδυασμούς χρωμάτων, αυτά τα βήματα γίνονται αντιληπτά, κάτι που θα πρέπει να λάβετε υπ όψιν και στη δημιουργία σεναρίου από την καρτέλα **PAR table**.

#### (\*3) **Tip**: Μια πρόταση για πειραματισμό:

Για να ξεπεραστεί αυτή η διαφορά, (φωτεινότητας / χρόνου), θα μπορούσατε να χωρίσετε τον μήνα σε δυο δεκαπενθήμερα, όπου στο ένα θα έχει νέα σελήνη και στο άλλο πανσέληνο, και να ρυθμίσετε την ένταση στη φωτεινότητα της σελήνης (**Moonlight intensity %**), στο 15%, (που υποτίθεται ότι θα ανταποκρίνεται στο 100% της πραγματικής). Έτσι θα έχετε έναν πιο σωστό κύκλο σε ποσοστά φωτισμού, αλλά και ένα πιο φωτεινό φεγγάρι σε γενικές γραμμές, ανάλογα με το πιο κανάλι έχετε επιλέξει.

Μπορείτε να επιλέξετε το κανάλι 5: Ultraviolet 400nm και Ultraviolet 420nm, που είναι το λιγότερο φωτεινό.

Με τις άλλες δυο επιλογές η φωτεινότητα είναι πιο ισχυρή και ίσως τα ψάρια να ενοχλούνται.

**Ακολουθεί ένα σχεδιάγραμμα για να κατανοήσετε καλύτερα τις ρυθμίσεις και τις μεταβολές στην ένταση των led σε σχέση με την σελήνη.** Στην επάνω σειρά είναι οι υποτιθέμενες ημέρες ενός μήνα, με την νέα σελήνη την 1<sup>η</sup> του μηνός και την πανσέληνο την 16<sup>η</sup> ημέρα, ενώ στις εικόνες εμφανίζεται ο πραγματικός κύκλος της σελήνης όπως διαμορφώνεται (περίπου) μηνιαίως.

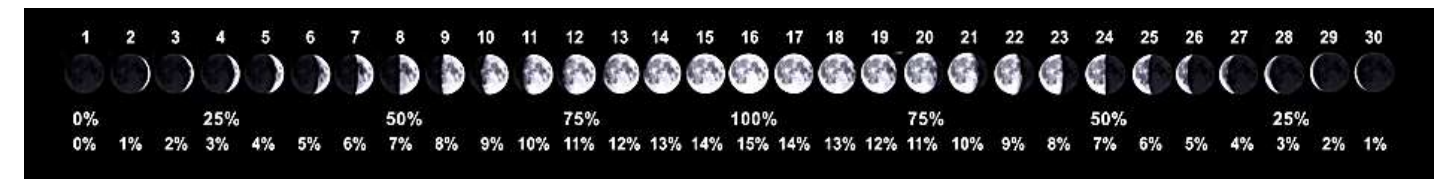

Από κάτω είναι τα πραγματικά ποσοστά φωτεινότητας της σελήνης, και στην τελευταία σειρά είναι τα ποσοστά φωτεινότητας του φωτιστικού στο πρόγραμμα κύκλου της σελήνης. Λάβετε όμως υπόψη, ότι ένα σεληνιακός μήνας αποτελείται από 29.5 ημέρες. Στις πληροφορίες που θα βρείτε στο δίκτυο για τη σελήνη, αναφέρονται και τα πραγματικά ποσοστά φωτεινότητας σε όλες τις φάσεις της και είναι ένας καλός οδηγός για πειραματισμό όσον αφόρα την ένταση φωτισμού.

# **Καρτέλα Service**

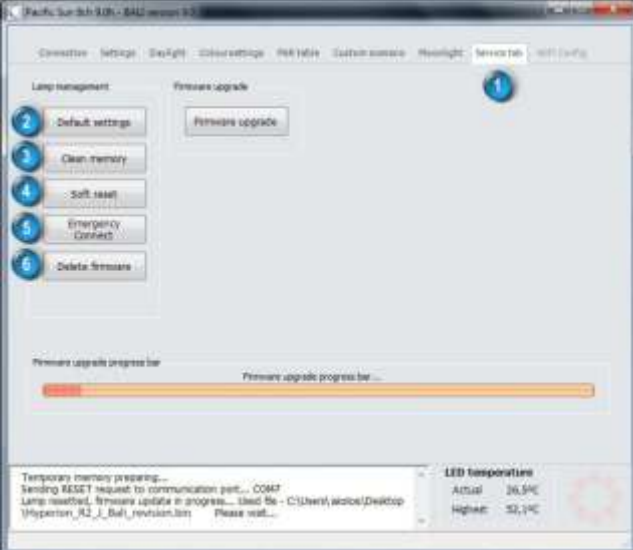

Με την καρτέλα **Service** ασχοληθήκαμε και στην αρχή των οδηγιών όσον αφορούσε την αναβάθμιση του φωτιστικού.

Σε αυτό το κεφάλαιο θα αναλυθούν οι υπόλοιπες επιλογές της καρτέλας.

#### Έτσι, στην ενότητα **Lamp management** υπάρχουν οι εξής επιλογές. **Defualt settings (2)**

Επαναφέρει το φωτιστικό στις εργοστασιακές ρυθμίσεις στα πεδία έντασης φωτισμού, ανατολής/δύσης, ώρας κλπ.

Χρήσιμο όταν του «αλλάζετε τα φώτα» με πειραματισμούς.

#### **Clean memory (3)**

Διαγράφει το περιεχόμενο μνήμης του φωτιστικού συμπεριλαμβανομένου του firmware, αλλά χωρίς αυτό το φωτιστικό δεν θα λειτουργεί σωστά, και θα πρέπει φορτώσετε το σωστό για τον τύπο του φωτιστικού σας.

**Μην το χρησιμοποιήσετε χωρίς την επιβεβαίωση της Pacific Sun, άλλωστε υπάρχει απαγορευτικό σήμα αν επιχειρήσετε να το πατήσετε.**

**Soft reset (4)** Για να επαναφέρετε τo φωτιστικό στις εργοστασιακές ρυθμίσεις χωρίς να είναι συνδεδεμένο στο ρεύμα. **Emergency Connect (5)** Για να πραγματοποιηθεί σύνδεση σε περιπτώσεις που το φωτιστικό έχει φορτωμένο λάθος λογισμικό ή λάθος ρυθμίσεις. **Delete firmware (6)** Χρήσιμο σε περιπτώσεις που δεν δέχεται αναβάθμιση νέου λογισμικού, ενώ έχει φορτωμένο στη μνήμη κάποιο παλαιότερο.

Υπάρχει ακόμη μία καρτέλα η **WiFi Config** αλλά δεν είναι ενεργή.

Όταν ενεργοποιηθεί σε κάποια μελλοντική αναβάθμιση τόσο αυτή, αλλά και άλλες επιπρόσθετες λειτουργίες του προγράμματος, θα ενημερωθούν και οι οδηγίες χρήσης σε όσα παιδία είναι απαραίτητο. **-14-**

#### **Προβλήματα και λύσεις**

#### **Το φωτιστικό δεν αναγνωρίζεται ή δεν συνδέεται με τον υπολογιστή ή την Android συσκευή**

- 1 Αν είναι ενσωματωμένο το bluetooth στον υπολογιστή δεν έχει μεγάλη εμβέλεια, μειώστε την απόσταση στα 1 έως 2 μέτρα.
- 1α Προτιμήστε ένα εξωτερικό USB buetooth που έχει μεγαλύτερη εμβέλεια.
- 2 Υπάρχει περίπτωση το φωτιστικό να έχει ήδη μια σύζευξη με άλλη συσκευή. Αποδεσμεύστε το.

# **Δεν φορτώνεται σωστά η αναβάθμιση**

To θέμα της αναβάθμισης είναι πολύ σημαντικό για τη σωστή λειτουργία του φωτιστικού και πρέπει να γίνεται χωρίς διακοπές. Λάθος λογισμικό μπορεί να προκαλέσει πρόβλημα στο φωτιστικό και κάτι τέτοιο δεν καλύπτεται από την εγγύηση.

- 1 Επιλέξτε το σωστό λογισμικό για το φωτιστικό σας.
- 2 Αν είναι ενσωματωμένο το bluetooth στον υπολογιστή δεν έχει μεγάλη εμβέλεια, μειώστε την απόσταση στα 1 έως 2 μέτρα.
- 2α Προτιμήστε ένα εξωτερικό USB buetooth που έχει μεγαλύτερη εμβέλεια.

#### **Διακόπτεται η επικοινωνία φωτιστικού – υπολογιστή**

1 Αν είναι ενσωματωμένο το bluetooth στον υπολογιστή δεν έχει μεγάλη εμβέλεια, μειώστε την απόσταση στα 1 έως 2 μέτρα.

1α Προτιμήστε ένα εξωτερικό USB buetooth που έχει μεγαλύτερη εμβέλεια.

### **Έγινε αναβάθμιση με λάθος λογισμικό και δεν δουλεύει σωστά το φωτιστικό**

- 1 Αποσυνδέστε το φωτιστικό από το ρεύμα για μερικά δευτερόλεπτα και επαναλάβετε την αναβάθμιση με το σωστό λογισμικό.
- 2 Από την καρτέλα Service πατήστε το Defualt settings, και επαναλάβετε την διαδικασία αναβάθμισης.
- 3 Από την καρτέλα Service πατήστε το Emergency Connect, και επαναλάβετε την διαδικασία αναβάθμισης.
- 4 Από την καρτέλα Service πατήστε το Delete firmware, και επαναλάβετε την διαδικασία αναβάθμισης.
- 5 Επικοινωνήστε με την υποστήριξη πελατών για περεταίρω οδηγίες για τη λειτουργία Clean memory της καρτέλας Service.

### **Λάθος ρυθμίσεις από πειραματισμούς**

- 1 Αποσυνδέστε το φωτιστικό από το ρεύμα για μερικά δευτερόλεπτα, και επαναλάβετε τις νέες ρυθμίσεις.
- 1 Από την καρτέλα Service πατήστε το Defualt settings, και επαναλάβετε τις νέες ρυθμίσεις.
- 2 Από την καρτέλα Service πατήστε το Emergency Connect, και επαναλάβετε τις νέες ρυθμίσεις.

# **Τα ζεύγη των ανεμιστήρων δουλεύουν με διακοπές**

Οι ανεμιστήρες δουλεύουν σύμφωνα με την θερμοκρασία των led που ελέγχονται από πέντε διαφορετικούς αισθητήρες θερμότητας. Η λειτουργία τους βασίζεται βάση αυτών των θερμοκρασιών και ενδέχεται να δουλεύουν αναλόγως. Είναι φυσιολογικό.

#### **Ανάβει μόνο το αριστερό led πάνελ ή δεν ανάβει κανένα**

Τα led πάνελ αν και ανεξάρτητα είναι χωρισμένα σε: Κυρίως (το αριστερό) και Δευτερεύων (το δεξιό).

Αν για κάποιο λόγο δεν λειτούργει το αριστερό, δεν θα λειτουργήσει ούτε το δεξιό. Ενώ αντιθέτως θα λειτουργήσει το αριστερό και από μόνο του.

- 1 Ελέγξτε τις συνδέσεις και την λειτουργία των τροφοδοτικών, καθώς και τα καλώδια παροχής ρεύματος προς τα τροφοδοτικά.
- 2 Αλλάξτε τα τροφοδοτικά μεταξύ τους για να διαπιστώσετε από ποιο ή από πού προέρχεται το πρόβλημα.
- 3 Αν είναι πρόβλημα του τροφοδοτικού, επικοινωνήστε με την αντιπροσωπεία για αντικατάσταση εφόσον είστε μέσα στα πλαίσια της εγγύησης.
- 4 Επικοινωνήστε με την υποστήριξη πελατών της εταιρίας εάν το πρόβλημα εντοπίζεται στα led πάνελ.

#### **Δεν λειτουργούν τα τροφοδοτικά**

Τα προβλήματα δημιουργούνται συνήθως από τις αυξομειώσεις του ηλεκτρικού δικτύου και προτείνεται η χρήση σταθεροποιητή τάσης.

- 1 Ελέγξτε τις συνδέσεις και την λειτουργία των τροφοδοτικών, καθώς και τα καλώδια παροχής ρεύματος προς τα τροφοδοτικά.
- 2 Αλλάξτε τα τροφοδοτικά μεταξύ τους για να διαπιστώσετε από ποιο ή από πού προέρχεται το πρόβλημα.
- 3 Επικοινωνήστε με την αντιπροσωπεία για αντικατάσταση εφόσον είστε μέσα στα πλαίσια της εγγύησης.
- 4 Επικοινωνήστε με την υποστήριξη πελατών της εταιρίας.

#### **Δεν ανάβει το φωτιστικό**

Αν το πρόβλημα εντοπίζεται στο ίδιο το φωτιστικό και έχουν αποκλειστεί οι περιπτώσεις που προαναφέρθηκαν.

1 Επικοινωνήστε με την υποστήριξη πελατών της εταιρίας.

# <http://www.pacific-sun.eu/>

[support@pacific-sun.eu](mailto:support@pacific-sun.eu)

#### **Η εγγύηση καλύπτει τα ηλεκτρονικά μέρη του φωτιστικού για 2 χρόνια και για τα led 3 χρόνια. Από την εγγύηση δεν καλύπτονται περιπτώσεις όπως:**

Λάθος επιλογή λογισμικού αναβάθμισης και προβλήματα που δημιουργήθηκαν στο φωτιστικό από αυτό.

Ζημιές που προκλήθηκαν από τον χρήστη ή μη εξουσιοδοτημένα άτομα.

Επεμβάσεις στα εσωτερικά ή στα εξωτερικά μέρη του φωτιστικού.

Ζημιές που προκλήθηκαν από πτώση έξω ή μέσα σε νερό.

#### **Τα έξοδα αποστολής προς το εργοστάσιο επιβαρύνουν τον αγοραστή ενώ η αποστολή από το εργοστάσιο προς τον αγοραστή είναι δωρεάν εφόσον η επισκευή ή αντικατάσταση του φωτιστικού είναι μέσα στα πλαίσια του χρονικού περιθωρίου της εγγύησης.**

#### **Technical specification**

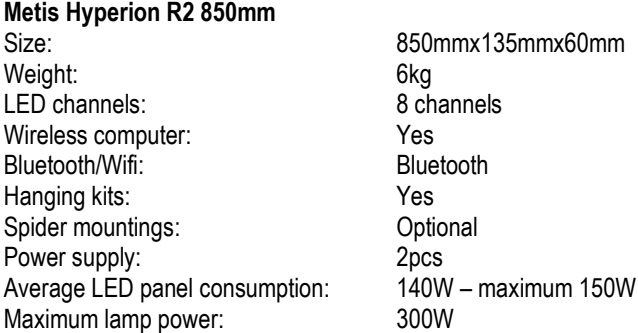

#### **Metis Hyperion R2 1250mm**

Size: 1250mmx135mmx60mm Weight: 10kg LED channels: 8 channels<br>Wireless computer: 8 and 1990 Microsoft Channels Wireless computer:<br>
Bluetooth/Wifi<sup>-</sup>
Bluetooth/Wifi<sup>-</sup>
Bluetooth Bluetooth/Wifi: Hanging kits:<br>
Spider mountings:<br>
Optional Spider mountings: Power supply:  $\frac{3}{2}$ <br>Average LED panel consumption:  $\frac{3}{2}$  140W – maximum 150W Average LED panel consumption: Maximum lamp power: 450W

#### **Metis Hyperion R2 1650mm**

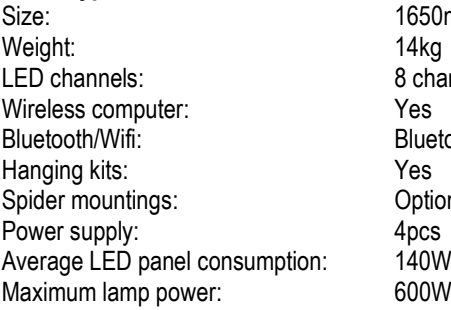

Size: 1650mmx135mmx60mm 8 channels Bluetooth<br>Yes Optional  $140W -$  maximum 150W 600W

Αυτές οι οδηγίες δημιουργήθηκαν για να καλύψουν ορισμένα κενά στις ρυθμίσεις και στα βήματα προγραμματισμού. Είναι αποτέλεσμα προσωπικών πειραματισμών, έρευνας στο δίκτυο, επικοινωνίας με την κατασκευάστρια εταιρία, καθώς και από τις πρωτότυπες οδηγίες χρήσης μεταφρασμένες από το μέλος gante.

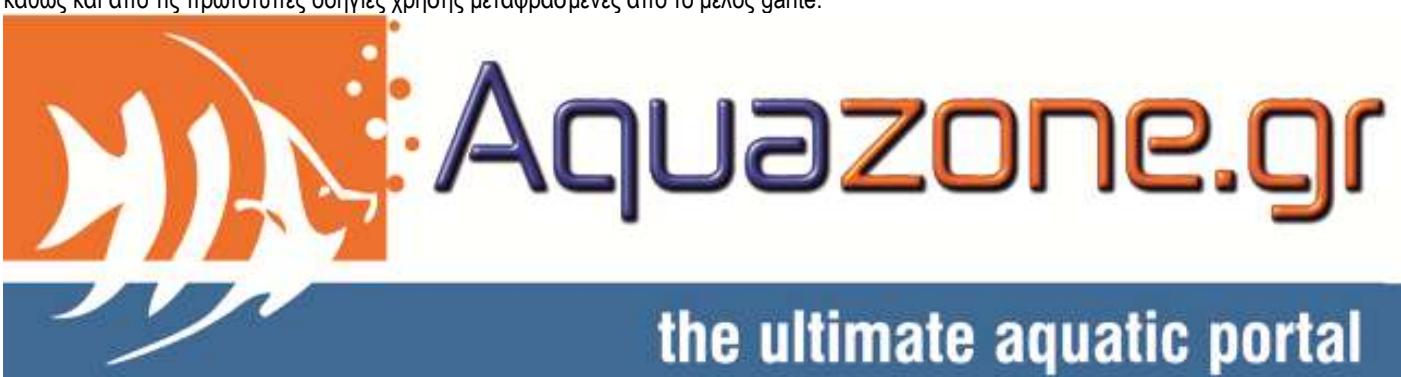

Για το AquaZone: Αίολος